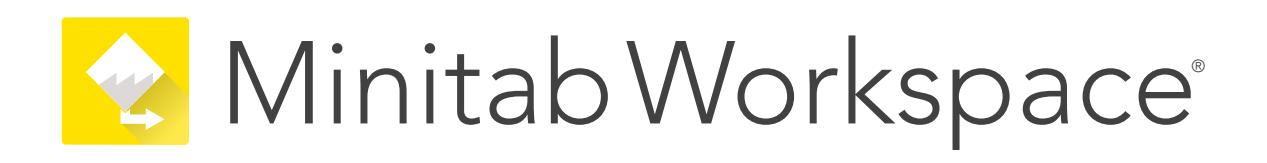

# **マルチユーザー デスクトップ ライセ ンス インストール ガイド**

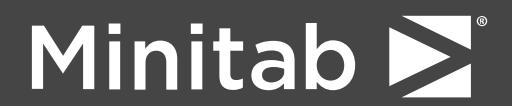

Minitab®, Minitab Connect®, Minitab Model Ops®, Minitab Engage®, Minitab Workspace®, Salford Predictive Modeler®, SPM®, and the Minitab® logo are all registered trademarks of Minitab, LLC, in the United States and other countries. Additional trademarks of Minitab, LLC can be found at [www.minitab.com](https://www.minitab.com). All other marks referenced remain the property of their respective owners.

© 2024 Minitab, LLC. All rights reserved.

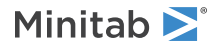

# 目次

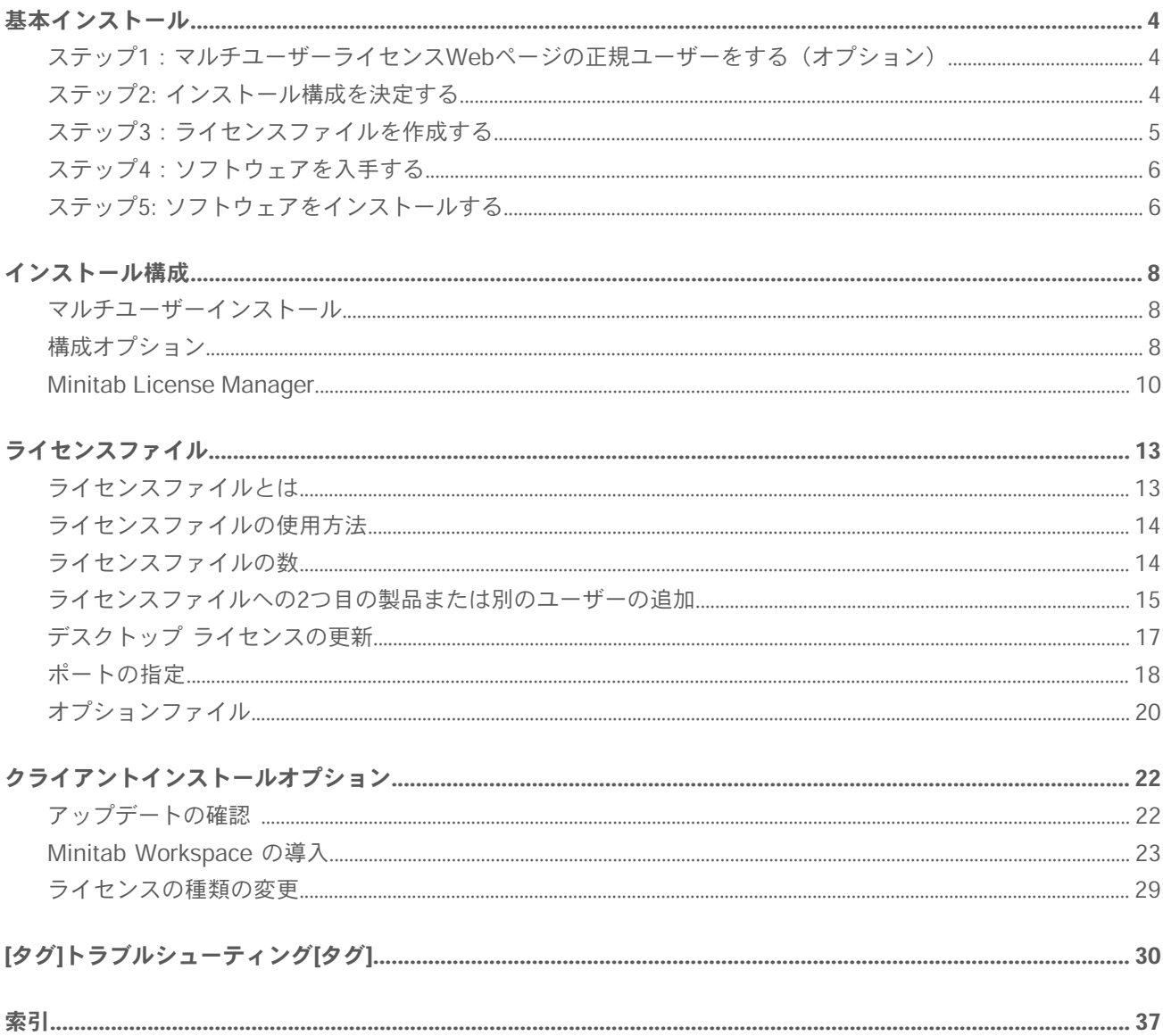

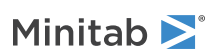

# <span id="page-3-0"></span>基本インストール

このセクションでは、Minitab Workspaceの標準的なインストールの基本手順について説明します。高度なインス トールオプションについての詳細は[、クライアントインストールオプション](#page-21-0)(22ページ) を参照してください。

Minitab Workspaceをインストールするには、以下の手順を踏みます。有効期限に達した、またはまもなく有効期 限が切れる既存のインストールを更新するには、「[デスクトップライセンスの更新\(](#page-16-0)17ページ)」を参照してくだ さい。

- 1. マルチユーザーライセンスWebページの正規ユーザーを指定する(オプション)。
- 2. インストール構成を決定する。
- 3. マルチユーザーライセンスWebページでライセンスファイルを作成する。
- 4. ソフトウェアを入手する。
- <span id="page-3-1"></span>5. ソフトウェアをインストールする。

# ステップ1:マルチユーザーライセンスWebペー ジの正規ユーザーをする(オプション)

インストール用のライセンスファイルを作成するためにMinitab WorkspaceマルチユーザーライセンスWebページ にアクセスするには、組織のMinitabライセンスコーディネータか正規ユーザーのいずれかである必要があります。

購入時に、社内でMinitabライセンスコーディネータが指定されます。指定されたライセンスコーディネータには、 マルチユーザーライセンスWebページにログインしてライセンスファイルを作成する権限が付与されます。社内か ら他の正規ユーザーを追加することもできます。

<span id="page-3-2"></span>ご自分が正規ユーザーかどうかがわからない場合は、組織内のMinitabライセンスコーディネータに問い合わせてく ださい。[Minitab営業担当者またはMinitab技術サポート](https://www.minitab.com/contact-us/)に連絡して正規ユーザーの追加を依頼できるのは、ライセ ンスコーディネータのみです。

# ステップ2: インストール構成を決定する

Minitab License Manager、ライセンスファイルの情報に基づいてを管理するソフトウェアで、すべてのマルチユー ザーインストールに必要です。Minitab License Managerは、と通信できる構成でインストールする必要がありま す。

さまざまなインストール構成の中から、ニーズに合う構成を選択できます。たとえば、ネットワーク構成のサーバー にMinitab License Managerをインストールできます。ネットワーク構成では、ユーザーはサーバー上のライセン スファイルにアクセスするため、各クライアントコンピュータに個別のライセンスファイルを恒久的に割り当てる 必要はありません。別のオプションとして、スタンドアロン構成の各クライアントコンピュータにMinitab License Managerとをインストールする構成もあり、この構成では、各クライアントコンピュータで、個別のライセンスファ イルが必要になります。

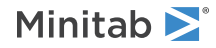

選択したインストール構成によって、作成する必要のあるライセンスファイル数や実行するインストール手順が異 なります。組織に最適な構成を決定するのに役立つ情報の詳細は、「[インストール構成\(](#page-7-0)8ページ)」を参照して ください。

**注** Minitab Workspaceライセンスとの互換性を確保するには、Minitab License Managerの最新バージョンがインストールされている ことを確認してください。

# <span id="page-4-0"></span>ステップ3:ライセンスファイルを作成する

インストールには、最低1つのライセンスファイルが必要です。ライセンスファイルを作成するには、Minitabマル チユーザーライセンスWebページを使用します。ネットワークインストールの場合、サーバー1台につき1つのライ センスファイルが必要です。スタンドアロン構成では、ワークステーション1台につき1つのライセンスファイルが 必要です。ネットワーク構成とスタンドアロン構成についての詳細は、[「インストール構成](#page-7-0)(8ページ)」を参照 してください。

ライセンスファイルを作成するには、次の情報が必要です。

- ライセンスによってサービスを受ける同時ユーザーの最大数。スタンドアロン構成では、1ライセンスの最大ユー ザー数は1です。ネットワーク構成での最大ユーザー数を指定するには[、ライセンスファイルの数\(](#page-13-1)14ページ) をご覧ください。
- ライセンスをホストする各コンピュータのMACアドレス。これは、コンピュータの物理アドレスです。

を取得するには MAC address 、

- 1. DOS コマンド "ipconfig /all" を実行します。
- 2. Ethernet adapter Local Area Connectionの下に表示されるPhysical addressを記録します。
- 3. 以下の例では、コンピュータのMACアドレスは01-23-45-AB-CD-EFです。

イーサネット アダプタ ローカル エリア接続: Ethernet adapter Local Area Connection:

Connection-specific DNS Suffix.:domain.local Description......................:Broadom NetXtreme 57XX Gigabit Controller Physical Address...............01-23-45-AB-CD-EF Dhcp Enabled..........................Yes Autoconfiguration Enabled......:Yes IP Address.....................:192.168.1.1 Subnet Mask......................255.255.255.0 Default Gateway.................192.168.2.100 DHCP Server........................192.168.2.100 DNS Server.....................:192.168.10.200 Lease Obtained...................Saturday, December 1, 2018 4:07:19 PM Lease Expires...................Tuesday, December 1, 2020 4:07:19 PM

ネットワークインターフェイスのMACアドレスは、xx:xx:xx:xx:xx:xx形式で表示されます。例:3c:09:3a:6c:18:ac ライセンスファイルを作成する際、フォーマット文字なしすなわちコロンやダッシュを削除して(たとえば、 3c093a6c18ac)でMACアドレスを入力します。

コンピュータのMACアドレスの取得方法についての詳細は[、コンピュータのMACまたは物理アドレスの確認方法を](https://support.minitab.com/installation/frequently-asked-questions/multi-user-desktop-license-fulfillment/locate-my-computers-mac-address/) ご覧ください。

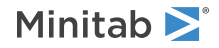

### ライセンスファイルを作成するには

- 1. [https://licensing.minitab.com/に](https://licensing.minitab.com/)アクセスします。
- 2. 正規ユーザーとしてログインします。
- 3. ライセンスファイルの作成に必要な手順を実行します。

# <span id="page-5-0"></span>ステップ4:ソフトウェアを入手する

すべてのマルチユーザー構成には、Minitab License Managerとの両方が必要です。これらのアプリケーションは、 任意のMinitab.

## ソフトウェアをダウンロードするには

- 1. [https://www.minitab.com/downloads/に](https://www.minitab.com/downloads/)アクセスします。
- 2. Minitab License Manager と をダウンロード Minitab Workspaceします。Minitab License Managerによっ てライセンスファイルが読み出されます。Minitab License Manager、ライセンスファイルの情報に基づいて、 の使用を管理するサーバーソフトウェアです。
- <span id="page-5-1"></span>3. ソフトウェアアセット管理ツールを使用して一括導入を行う場合は Mass Deployment Packageをダウンロー ドしてください。

# ステップ5: ソフトウェアをインストールする

<span id="page-5-2"></span>ステップ2で決定したインストール構成に基づき、Minitab WorkspaceとMinitab License Managerをインストー ルします。Minitab License Manager、ネットワーク構成ではサーバーに、スタンドアロン構成では各クライアン トコンピュータにインストールできます。クライアントコンピュータの構成の詳細は、[クライアントインストール](#page-21-0) [オプション](#page-21-0)(22ページ) をご覧ください。

## システム要件

Minitab WorkspaceおよびMinitab License Managerの最新の要件は、 [https://www.minitab.com/products/workspace/system-requirements/に](https://www.minitab.com/products/workspace/system-requirements/)あります。

## ネットワーク構成にインストールするには

- 1. Minitab License ManagerとMinitab Workspaceを各ワークステーションにインストールするための管理権限が あることを確認します。
- 2. ライセンスファイルがサーバーのデスクトップにあることを確認します。詳細は、「[ライセンスファイルを作成](#page-4-0) [する](#page-4-0)(5ページ)」を参照してください。

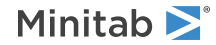

- 3. Minitab License Manager サーバーにインストールします。デフォルトでインストールフォルダは、以下の場所 にあります。
	- 64ビットバージョン: C:\Program Files\Minitab\License Manager
	- 32ビットバージョン: C:\Program Files (x86)\Minitab\License Manager
- 4. Minitab License Managerをインストールしたら、デスクトップのライセンスファイルを削除できます。インス トール プログラムは、既定のインストール フォルダにライセンス ファイルのコピーを作成し、 Minitab License Managerこのライセンス ファイルを使用します。
- 5. Minitab Workspaceを各ワークステーションにインストールします。
	- インストール中に、Minitab License Managerサーバーのネットワーク名またはIPアドレスを指定する必要 があります。
	- Minitab Workspaceは、27000〜27009の、最初に使用可能なポートを選択します。ライセンスコーディネー タが、ライセンスファイル内で別のポートを指定している場合は、**[ポート番号の指定]**をオンにして、その ポート番号を入力します。

**注** ネットワーク構成の設定後、ネットワーク切断時にノートパソコンなどのポータブルワークステーションでMinitab製品を実行でき るようにするには、借用を使用できます。詳細は、[ネットワーク切断時にMinitab製品を使用する\(](#page-8-0)9ページ)をご覧ください。

## スタンドアロン構成でインストールするには

- 1. Minitab License Managerとを各ワークステーションにインストールするための管理権限があることを確認しま す。
- 2. ライセンスファイルがワークステーションのデスクトップにあることを確認します。詳細は、[「ライセンスファ](#page-4-0) [イルを作成する\(](#page-4-0)5ページ)」を参照してください。
- 3. Minitab License Managerを各ワークステーションにインストールします。
- 4. Minitab License Managerをインストールしたら、デスクトップのライセンスファイルを削除できます。インス トールプログラムは、次のフォルダにライセンスファイルのコピーを作成し、 Minitab License Manager この ライセンスファイルを使用します。
	- 64ビットバージョン: C:\Program Files\Minitab\License Manager
	- 32ビットバージョン: C:\Program Files (x86)\Minitab\License Manager
- 5. Minitab Workspaceを各ワークステーションにインストールします。
	- Minitab License Managerサーバー名の入力を求められた場合は、「localhost」と入力します。
	- Minitab Workspaceは、27000〜27009の、最初に使用可能なポートを選択します。

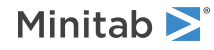

# <span id="page-7-0"></span>インストール構成

前のセクションでは、マルチユーザーバージョンのMinitab製品のインストール方法を説明しました。このセクショ ンでは、クライアントサーバーモデルと構成可能なインストール方法についてさらに詳細に説明します。

# <span id="page-7-1"></span>マルチユーザーインストール

Minitab製品のマルチユーザーバージョンは、クライアントサーバーインストールモデルに基づきます。Minitab Workspace (クライアントソフトウェア)は、個々のワークステーションにインストールします。Minitab License Manager(サーバーソフトウェア)は、サーバーにインストールします。クライアントソフトウェアを起動するた びにサーバーと通信することで、ライセンスが利用可能になります。

通常、1台のサーバーにMinitab License Managerをインストールします。クライアント ソフトウェアは、ライセ ンスを受けた各シートに最大 3 台のワークステーションにインストールできます。Minitab License Managerによっ て、同時ユーザー数がライセンスのシート数以下に制限されます。

たとえば、組織でMinitab Workspace を100ライセンス購入し、その100ライセンスすべてを制御するようにMinitab License Managerを構成し、Minitab Workspace を300台のワークステーションにインストールしたとします。ク ライアントソフトウェアを300台のワークステーションにインストールしていても、Minitab License Managerに よって、同時に実行できるクライアントソフトウェアは100インスタンスのみに制限されます。

<span id="page-7-2"></span>クライアントソフトウェアは、起動時にMinitab License Managerにライセンスを要求します。利用可能なライセ ンスがある場合、ライセンスがクライアントに送信され、ソフトウェアが正常に起動します。利用可能なライセン スがない場合は、エラーメッセージが表示されます。

# <span id="page-7-3"></span>構成オプション

## ネットワーク構成

ネットワーク構成を設定するには、Minitab License Managerをサーバーにインストールします。ライセンスファ イルは、インストールプロセスの間に要求されます。このとき、「[基本インストール](#page-3-0)(4ページ)」で詳述した手 順で作成したライセンスファイルを指定する必要があります(ライセンスファイルの名前は、常に「minitab.lic」 です)。インストールプログラムによりライセンスファイルのコピーが作成され、インストールディレクトリに配 置されます。

- デフォルトでは、Minitab License Managerは以下のフォルダにインストールされます:
	- 64ビットバージョン: C:\Program Files\Minitab\License Manager
	- 32ビットバージョン: C:\Program Files (x86)\Minitab\License Manager
- Minitab License Manager インストールすると、 Windows というサービスが作成 Minitab License Managerさ れます。ライセンスマネージャサービスは、インストール時に自動的に開始されます。サービスが開始される と、ライセンスファイル用のMinitab License Managerインストールディレクトリが確認されます。ライセンス ファイルが有効である場合、サービスは正常に開始されます。

クライアントソフトウェアを、必要な台数のワークステーションにインストールします。インストール時には、 Minitab License Managerをインストールするネットワークの名前またはIPアドレスを入力する必要があります。

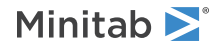

### <span id="page-8-0"></span>ネットワーク切断時にMinitab製品を使用する

Minitab Workspaceのマルチユーザーインストールでは、クライアントソフトウェアの起動時にMinitab License Managerサーバーと通信できるようにする必要があります。ネットワークの切断時にはノートPCなどのポータブル ワークステーションでMinitab製品を実行できるように、Minitab Workspaceではライセンスを借用できるユーティ ティがアプリに組み込まれています。

たとえば、出張中にノートPCでMinitab Workspaceを使用できます。外出する前に、社内ネットワークに接続し た状態で、Minitab License Managerサーバーからライセンスを借用してください。これにより、ネットワークの 切断時でもノートPCでMinitab Workspaceにアクセスできます。

借用ライセンスは、借用期間が終了すると自動的に返却されます。借用期間よりも前にライセンスを返却する場合 は、**[ヘルプ]** > **[ Minitabについて]**を選択して、**[ライセンス返却 ]**をクリックします。

ライセンスを借用するには

1. Minitab Workspaceでは、**[ファイル]** > **[ヘルプ]**を選択します。

2. **[借用ライセンス]**をクリックします。

3. **[借りる]**で、カレンダーから返却日を選択します。

4. **[借りる]**をクリックして。

借用ライセンスは、借用期間が終了すると自動的に返却されます。借用期間よりも前にライセンスを返却する場合 は、**[ファイル]** > **[ヘルプ]**を選択して、**[ライセンスの返却]**をクリックします。

<span id="page-8-1"></span>**注** 借用可能なライセンス数を制限する場合は、オプションファイルを使用します。例として、[オプションファイル\(](#page-19-0)20ページ)をご 覧ください。

## スタンドアロン構成

スタンドアロン構成では、Minitab製品はネットワークサーバーへのアクセスに依存しません。その代わり、Minitab License Managerサーバーソフトウェアは、クライアントソフトウェアのと同じワークステーションにインストー ルされます。Minitab License Managerでは、それぞれのスタンドアロンのワークステーションで実行する場合に 必要な2つのデーモンが起動します。が起動すると、ネットワーク接続に関係なく、同じワークステーション上の Minitab License Managerサービスが確認されます。個々のライセンスファイルを、各ワークステーション用に作 成する必要があります。

### 混合構成

ネットワーク構成とスタンドアロン構成は、組み合わせて使用できます。たとえば、ネットワークに接続された20 台のワークステーションにMinitab Workspaceをインストールし、同時にネットワークに接続されていない5台の スタンドアロン型ワークステーションにMinitab Workspaceをインストールすることができます。

混合インストール構成およびライセンスファイルについての詳細は、「ライセンスファイルの数 (14ページ) 」を 参照してください。

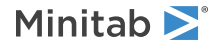

# <span id="page-9-0"></span>Minitab License Manager

マルチユーザー・デスクトップ・ライセンスのすべてのインストール構成では、 Minitab License Managerの使用 Minitab Workspaceを管理するサーバ・ソフトウェアをインストールする必要があります。Minitab License Manager によって、同時ユーザー数がライセンスのシート数以下に制限されます。

をアップグレードする Minitab License Manager場合は、 次のいずれかのバージョンを選択します。

#### **64ビットバージョン**

minitablicensemanager2.2.0.0setup.x64.English.msi

minitablicensemanager2.2.0.0setup.x64.MultiLanguage.msi

#### **32ビットバージョン**

minitablicensemanager2.2.0.0setup.x86.English.msi

minitablicensemanager2.2.0.0setup.x86.MultiLanguage.msi

### Minitab License Managerプロパティ表

コマンドラインを使用して、クライアントコンピュータにMinitab License Managerをインストールできます。そ れには、適切なコマンドライン構文を使用してインストールごとにライセンス情報を指定する必要があります。次 の表のプロパティを使用して、エンド ユーザーに展開 Minitab License Manager します。

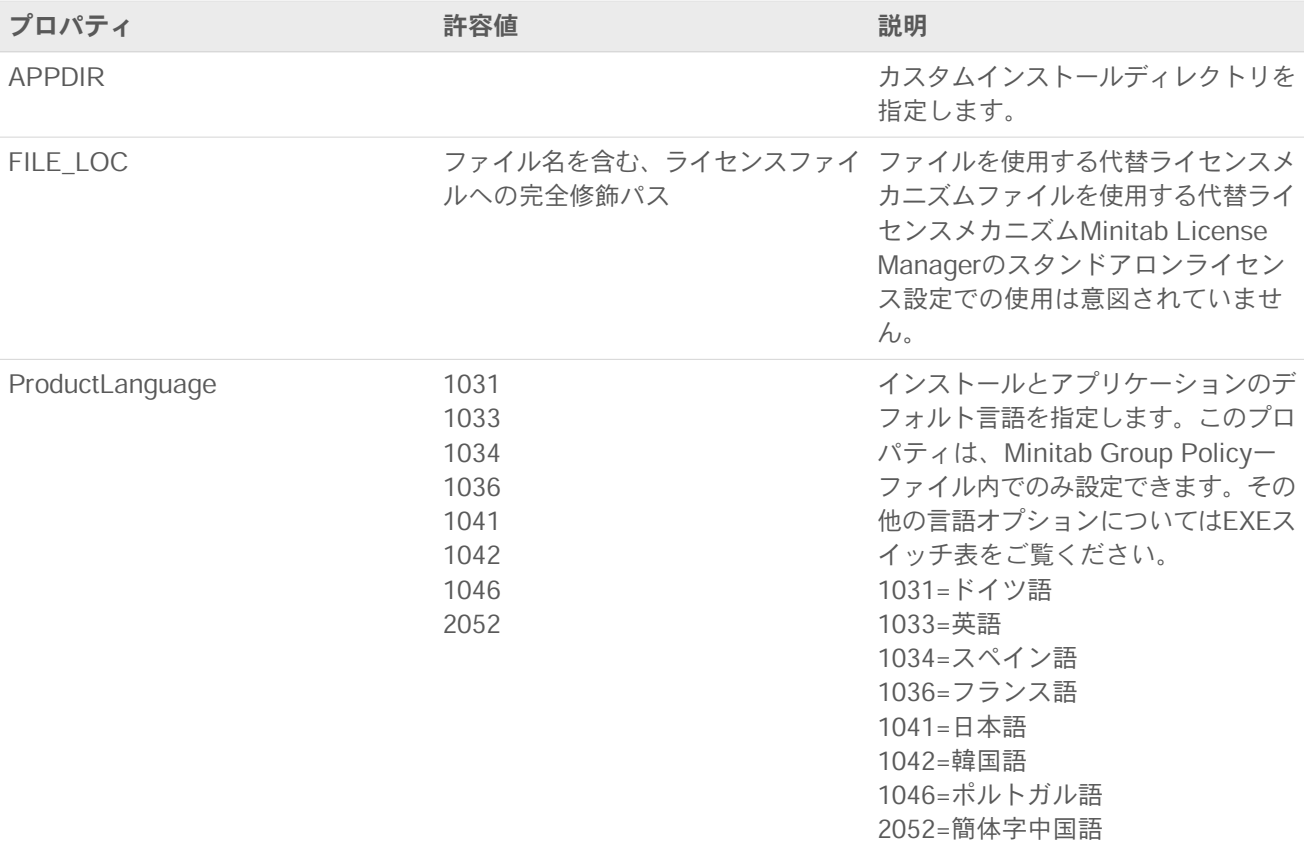

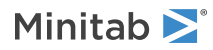

例

**注** 以下の例には改行は含まれません。

#### **デフォルト言語の英語、およびマルチユーザーライセンスをサイレントインストールする:**

minitablicensemanager2.x.x.xsetup.xXX.English.msi /qn FILE\_LOC="C:\新しいライセンス ファイル フォル ダ"

#### **デフォルト言語の英語、およびマルチユーザーライセンスをサイレントインストールする:**

minitablicensemanager2.x.x.xsetup.xXX.MultiLanguage.msi/gn ProductLanguage=1041 FILE\_LOC="C:\新 しいライセンス ファイル フォルダ"

#### **サイレント インストール、英語のデフォルト言語、ライセンス ファイル、およびカスタム インストール フォル ダー:**

minitablicensemanager2.x.x.xsetup.xXX.English.msi /qn FILE\_LOC="C:\新しいライセンス ファイル フォル ダ" APPDIR="C:\新しいカスタム インストール フォルダ"

#### **サイレント インストール、英語以外の既定の言語、ライセンス ファイル、およびカスタム インストール フォル ダー:**

<span id="page-10-1"></span>minitablicensemanager2.x.x.xsetup.xXX.MultiLanguage.msi /qn FILE\_LOC="C:\新しいライセンス ファイル フォルダ" ProductLanguage=2052 APPDIR="C:\新しいカスタム インストール フォルダ"

## Minitab License Manager を再起動するには

Minitab License Managerは、インストール時にサービスを自動的に開始します。ただし、ライセンスファイルを 変更したり、オプションファイルを使用したりする場合は、Minitab License Managerサービスを再起動する必要 があります。

- 1. 管理者としてコマンドプロンプトを開き、services.mscと入力します。
- 2. **[Minitab License Manager]**をクリックします。
- 3. **[Action]** > **[Restart]**を選択します。

<span id="page-10-0"></span>**注** サーバーまたはインストール構成を変更するなど、コンピュータからMinitab License Managerをアンインストールする必要がある 場合、まずライセンスマネージャサービスを停止する必要があります。上記のステップ1および2に従い、ステップ3では、**[Action]** > **[Stop]**を選択します。その後 Minitab License Manager、アンインストールします。

## ライセンスマネージャユーティリティ

Flexera Software 、ライセンス管理タスクを実行するためのユーティリティを提供します。このライセンスマネー ジャユーティリティを使用して、Minitab License Managerのステータスを確認し、使用中のライセンス数とその 使用者などのネットワークライセンスアクティビティを監視できます。また、構成設定も確認できます。詳細は、 Minitab License Manager [ステータスと設定を確認する\(](#page-29-1)30ページ)をご覧ください。

このユーティリティには、すべてのライセンス管理タスクにアクセスするためのグラフィカルユーザーインターフェ イスが用意されています。その後、以下のステップを実行します。

1. インストールフォルダに移動します Minitab License Manager。

- 64ビットバージョン: C:\Program Files\Minitab\License Manager
- 32ビットバージョン: C:\Program Files (x86)\Minitab\License Manager

2. lmtools.exeをダブルクリックします。

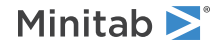

ライセンスマネージャのユーティリティの詳細は、Flexera Software LLCから配布されるFlexNet [Publisher](https://www.minitab.com/uploadedFiles/Documents/license-management/FlexNetLicenseAdminGuide.pdf) License [Administration](https://www.minitab.com/uploadedFiles/Documents/license-management/FlexNetLicenseAdminGuide.pdf) Guideを参照してください。

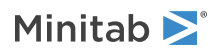

# <span id="page-12-0"></span>ライセンスファイル

Minitabマルチユーザー製品のインストールには、ライセンスファイルが必要です。このセクションでは、ライセン スファイルの概要、ライセンスファイルの作成および保存方法、ライセンスファイルの使用方法など、ライセンス ファイルの全般について説明します。インストール後のライセンスファイルの取り扱い方法については、「[ライセ](#page-10-0) [ンスマネージャユーティリティ](#page-10-0)(11ページ)」を参照してください。

# <span id="page-12-1"></span>ライセンスファイルとは

ライセンスファイルは、minitab.licという名前のテキストファイルです。このファイルは拡張子が.txtではありませ んが、メモ帳などの標準テキストエディタで開くことができます。このファイルには、組織が購入したライセンス に関する情報が含まれています。たとえば、有効期限、ライセンス数、コンピュータのMACアドレスなどの情報で す。

<span id="page-12-2"></span>MinitabマルチユーザーライセンスWebページでライセンスファイルを作成したら、そのライセンスファイルを Minitab License Managerをインストールするコンピュータのデスクトップに保存します(Minitab Workspace、 ライセンスファイルの情報に基づいての使用状況を管理するサーバーソフトウェアです)。

## ライセンスファイルの例

SERVER this host 0A1B2C3D4E5F VENDOR minitab USE\_SERVER INCREMENT Minitab minitab 19 01-dec-2020 100 VENDOR STRING="limited  $\frac{y}{x}$ term, limited users, borrowing enabled" DUP\_GROUP=UH \ ISSUER=Minitab ISSUED=01-dec-2018 BORROW=26280 \ NOTICE="Customer ID: 01234 License Coord ID: 56789 \ RENI01234" SN="STDORD56789 01234INC" START=01-dec-2018 \ SIGN="1c71 F7B8 641F 7A84 F052 9650 F5E6 B093 ACBC 04C4 AF4D \ 5B3B 0F38 C3FB DF49 1720 F1BA D1CD 646D 4C9D 824B E7A9 F724 \ 3EDA 9B09 5628 733F F646 AC87 6C39"

上記のライセンスファイルの例では、太字の用語が次の情報を指定しています。

#### **0A1B2C3D4E5F**

このライセンス ファイルが作成されたコンピュータの一意の MAC address。

#### **Minitab**

ライセンスファイルが作成された製品の名前(Minitab、 workspace、 predictiveanalytics、など healthcare)。 オプション・ファイルが使用中の場合は、製品がファイルおよびファイル内の minitab.lic minitab.opt 製品名 と一致していることを確認してください。

#### **minitab**

ベンダー・デーモン名。

**19**

ライセンス ファイルが作成された製品のバージョン。

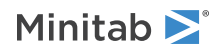

#### **01-dec-2020**

ライセンスファイルの有効期限日。

#### **100**

同時にソフトウェアを実行することを許可されているユーザー数。

各ライセンスファイルは、1台のコンピュータ用に作成されます。コンピュータは、そのMACアドレスによってラ イセンスファイルで識別されます。ライセンスファイルは、ライセンスファイルでMACアドレスが指定されていな いコンピュータでは使用できません。

# <span id="page-13-0"></span>ライセンスファイルの使用方法

Minitab License Managerのインストール時に、ライセンスファイルの場所を入力する必要があります。デフォル トで、Minitab License Managerでは、以下の場所にライセンスファイルのコピーが作成されます。

- 64ビットバージョン: C:\Program Files\Minitab\License Manager
- 32ビットバージョン: C:\Program Files (x86)\Minitab\License Manager

Minitab License Manager サービスがインストールされます。サービスは、ライセンスファイルを読み出してから 起動します。

**注** Minitab License Managerをインストールしたら、デスクトップのライセンスファイルを削除できます。

<span id="page-13-1"></span>正規ユーザーは、MinitabマルチユーザーライセンスWebページでライセンスファイルを作成できます。詳細は、 [「ライセンスファイルを作成する\(](#page-4-0)5ページ)」を参照してください。

# ライセンスファイルの数

インストールするMinitab License Managerのそれぞれに、1つのライセンスファイルが必要です。通常のネット ワーク構成の場合、Minitab License Manager1台のサーバーにインストールします。この場合、必要となるライセ ンスファイルは1つだけです。たとえば、100ライセンスのすべてを提供する1台のサーバーに、Minitab License Managerをインストールするとします。100シートすべてに対して、作成する必要があるライセンスファイルは1つ です。

必要があれば、複数のサーバー間でライセンスを分割することもできます。必要があれば、複数のサーバー間でラ イセンスを分割することもできます。たとえば、75人のユーザーがいる部門Aに1台、25人のユーザーがいる部門B に1台、合計2台のサーバーにMinitab License Managerをインストールするとします。このインストール構成では、 75シート用に1つ、25シート用に1つ、合計2つのライセンスファイルが必要になります。

スタンドアロン構成では、Minitab License Manager各ワークステーションにインストールする必要があります。 その結果、Minitab License Managerのインストールごとに固有のライセンスファイルが必要になります。たとえ ば、小規模なコンピュータトレーニングラボにネットワーク接続されていない10台のコンピュータがあるとします。 この場合、10台のコンピュータのすべてに、MinitabとMinitab License Managerをインストールする必要がありま す。このインストール構成では、各コンピュータに1つずつ、合計で10ライセンスファイルが必要になります。

ネットワーク構成のインストールとスタンドアロン構成のインストールは、組み合わせて使用できます。サーバー には1つのライセンスファイルを作成し、各スタンドアロンワークステーションにはライセンスファイルを分割しま す。たとえば、組織でMinitabを100ライセンス購入するとします。コンピュータラボには、10個のスタンドアロン 型インストールを使用します。1台のサーバーが、残り90ライセンスのホストになります。このインストール構成

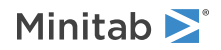

では、サーバー用に1つ、10台のスタンドアロンワークステーション1つずつ、合計11ライセンスファイルが必要で す。

# <span id="page-14-0"></span>ライセンスファイルへの2つ目の製品または別の ユーザーの追加

製品の組み合わせ、Minitab、アドオンモジュール、または Minitab Workspace の組み合わせを購入する場合は、 最初に各製品のライセンスファイルを作成する必要があります。ただし、製品をインストールするには、ライセン スファイルを1つのファイルにマージする必要があります。ライセンス ファイルをダウンロードした後、一方のラ イセンス ファイルの内容をもう一方のライセンス ファイルに追加します。

また、ライセンスにユーザーを追加することもできますが、この場合も、既存のファイルに新しいライセンスファ イルの内容を追加します。

## ライセンスファイルに製品を追加するには

次のステップを実行するには、管理者としてログインしている必要があります。

- 1. [https://licensing.minitab.com/で](https://licensing.minitab.com/)、追加製品用のライセンスファイルを個別に作成します。
- 2. 新しいライセンスファイルを保存します。既存のライセンスファイルを以下のフォルダで上書きしないでくださ い。
	- 64ビットバージョン: C:\Program Files\Minitab\License Manager\minitab.lic
	- 32ビットバージョン: C:\Program Files (x86)\Minitab\License Manager\minitab.lic
- 3. 追加の製品の新しいライセンスファイルをテキストエディタで開きます。
- 4. INCREMENT行以下をすべてコピーします。
- 5. 新しいライセンスファイルを閉じます。
- 6. テキストエディタで、元のライセンスファイルを以下のフォルダから開きます。
	- 64ビットバージョン: C:\Program Files\Minitab\License Manager\minitab.lic
	- 32ビットバージョン: C:\Program Files (x86)\Minitab\License Manager\minitab.lic
- 7. 新しいライセンスファイルからコピーした内容を、元のライセンスファイルの末尾に貼り付けます。
- 8. **[ファイル]** > **[保存]**します。
- 9. サービスを再起動します Minitab License Manager 。「Minitab License Manager [を再起動するには\(](#page-10-1)11ペー ジ)」を参照してください。
- 10. 変更を確認します。 lmtools.exe インストールフォルダをダブルクリックします。
	- 64ビットバージョン: C:\Program Files\Minitab\License Manager\minitab.lic
	- 32ビットバージョン: C:\Program Files (x86)\Minitab\License Manager\minitab.lic
- 11. **[サーバーステータス]**タブをクリックして、**[ステータス問い合わせを実行]**をクリックします。を含む行を探し ます。

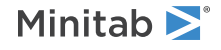

12. Users of product を含む行を探します。product は、ライセンスに追加した Minitab 製品です。利用可能な製 品名のリストについては[、オプションファイルを使用するようにMinitabライセンスマネージャを設定するには](https://support.minitab.com/installation/frequently-asked-questions/customization/how-do-i-configure-the-minitab-license-manager-to-use-an-options-file/) [どうすればよいですか?を](https://support.minitab.com/installation/frequently-asked-questions/customization/how-do-i-configure-the-minitab-license-manager-to-use-an-options-file/)参照してください。

## 追加製品のライセンスファイルの例

次の例では、製品は Minitab、workspace、predictiveanalytics、または healthcare です。オプションのファイル を使用している場合は、製品がminitab.licファイルとminitab.optファイルの製品名と一致していることを確認して ください。たとえば、製品が Minitab と Workspace の場合、minitab.licファイル内の製品名は、下に太字で示す ように Minitab と workspace である必要があります。

SERVER this host 0A1B2C3D4E5F VENDOR minitab USE\_SERVER  $INCREMENT$  Minitab minitab 19 01-dec-2020 50 VENDOR STRING="limited \ term, limited users, borrowing enabled" DUP\_GROUP=UH \ ISSUER=Minitab ISSUED=01-dec-2018 BORROW=26280 \ NOTICE="Customer ID: 01234 License Coord ID: 56789 \ RENI01234" SN="STDORD56789 01234INC" START=01-dec-2018 ¥ SIGN="1C71 F7B8 641F 7A84 F052 9650 F5E6 B093 ACBC 04C4 AF4D \ 5B3B 0F38 C3FB DF49 1720 F1BA D1CD 646D 4C9D 824B E7A9 F724 \ 3EDA 9B09 5628 733F F646 AC87 6C39" INCREMENT workspace minitab 5 01-dec-2020 8 VENDOR\_STRING="limited \ term, limited users, borrowing enabled" DUP GROUP=UH ¥ ISSUER=Minitab ISSUED=01-dec-2018 BORROW=26280 \ NOTICE="Customer ID: 01234 License Coord ID: 56789 ¥ RENI01234" SN="STDORD31415 01234INC" START=01-dec-2018 ¥ SIGN="1EA6 00D1 E785 EEA9 F026 63B5 BBA0 B8B0 CAB9 \ 91CA A57A D123 D9DD 0372 A1CD 136F 12F4 ABCB EA0A 3AD9 A71F \ F014 7B78 A683 6EB2 FCC6 9685 0D66 6355 441C"

## ライセンスファイルにユーザーを追加するには

次のステップを実行するには、管理者としてログインしている必要があります。

- 1. [https://licensing.minitab.com/で](https://licensing.minitab.com/)、 追加ユーザー用のライセンスファイルを個別に作成します。
- 2. 新しいライセンスファイルを保存します。既存のライセンスファイルを以下のフォルダで上書きしないでくださ い。
	- 64ビットバージョン: C:\Program Files\Minitab\License Manager\minitab.lic
	- 32ビットバージョン: C:\Program Files (x86)\Minitab\License Manager\minitab.lic
- 3. 追加ユーザーの新しいライセンスファイルをテキストファイルで開きます。
- 4. INCREMENT行以下をすべてコピーします。
- 5. 新しいライセンスファイルを閉じます。
- 6. テキストエディタで、元のライセンスファイルを以下のフォルダから開きます。
	- 64ビットバージョン: C:\Program Files\Minitab\License Manager\minitab.lic
	- 32ビットバージョン: C:\Program Files (x86)\Minitab\License Manager\minitab.lic

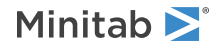

- 7. 新しいライセンスファイルからコピーした内容を、元のライセンスファイルの末尾に貼り付けます。
- 8. **[ファイル]** > **[保存]**します。
- 9. サービスを再起動します Minitab License Manager 。「Minitab License Manager」を参照してください。
- 10. 変更を確認します。 lmtools.exe インストールフォルダをダブルクリックします。
	- 64ビットバージョン: C:\Program Files\Minitab\License Manager\minitab.lic
	- 32ビットバージョン: C:\Program Files (x86)\Minitab\License Manager\minitab.lic
- 11. **[サーバーステータス]**タブをクリックして、**[ステータス問い合わせを実行]**をクリックします。を含む行を探し ます。
- 12. Total of x licenses issuedが含まれている行を探し、xが合計ライセンス数(元のライセンス+追加ライセン ス)になっていることを確認します。

### 追加ユーザーのライセンスファイルの例

次の例では、product は Minitab、workspace、predictiveanalytics、または healthcare のいずれかです。オプ ションのファイルが使用されている場合は、お使いの製品が minitab.lic ファイルと minitab.opt ファイルの製品名 と一致していることを確認してください。たとえば、製品が Minitab の場合、minitab.licファイル内の製品名は、 以下の太字で示すように Minitab である必要があります。

SERVER this host 0A1B2C3D4E5F VENDOR minitab USE\_SERVER INCREMENT Minitab minitab 19 01-dec-2020 100 VENDOR\_STRING="limited \ term, limited users, borrowing enabled" DUP\_GROUP=UH \ ISSUER=Minitab ISSUED=01-dec-2018 BORROW=26280 \ NOTICE="Customer ID: 01234 License Coord ID: 56789 ¥ RENI01234" SN="STDORD56789 01234INC" START=01-dec-2018 \ SIGN="1c71 F7B8 641F 7A84 F052 9650 F5E6 B093 ACBC 04C4 AF4D \ 5B3B 0F38 C3FB DF49 1720 F1BA D1CD 646D 4C9D 824B E7A9 F724 \ 3EDA 9B09 5628 733F F646 AC87 6C39" INCREMENT Minitab minitab 19 01-dec-2020 25 VENDOR\_STRING="limited \ term, limited users, borrowing enabled" DUP GROUP UH \ ISSUER=Minitab ISSUED=01-dec-2018 BORROW=26280 \ NOTICE="Customer ID: 01234 License Coord ID: 56789 ¥ RENI01234" SN="STDORD31415 01234INC" START=01-dec-2018 ¥ SIGN="1c71 F7B8 641F 7A84 F052 9650 F5E6 B093 ACBC 04C4 AF4D \ 5B3B 0F38 C3FB DF49 1720 F1BA D1CD 646D 4C9D 824B E7A9 F724 \ 3EDA 9B09 5628 733F F646 AC87 6C39"

# <span id="page-16-0"></span>デスクトップ ライセンスの更新

期限切れのライセンスファイルが原因で「チェックアウトの失敗」エラーメッセージが表示されないようにするに は、有効期限が切れる前に組織のMinitab Workspaceライセンスを更新します。Minitab Workspaceライセンスの 期限が切れていると、は起動しません。

1. 組織のライセンスコーディネータが組織用の新しいライセンスを購入します。

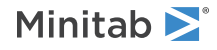

- 2. 新しい有効期限を持つライセンスファイルを生成するには、許可されたユーザーが<https://licensing.minitab.com/> にログインする必要があります。
	- 既存のライセンス設定に基づいてライセンスファイルを生成するには、**[前のファイルを更新(コピー)]**をク リックします。
	- 新しいライセンス設定に基づいてライセンスファイルを生成する場合は[、ステップ3:ライセンスファイルを](#page-4-0) [作成する](#page-4-0)(5ページ) をご覧ください。
- 3. 次のステップを実行するには、管理者としてログインしている必要があります。
	- a. 既存のライセンスファイルを新しいライセンスファイルで置き換えます。
		- 64ビットバージョン: C:\Program Files\Minitab\License Manager
		- 32ビットバージョン: C:\Program Files (x86)\Minitab\License Manager
	- b. 再起動するMinitab License Manager。詳細は、Minitab License Manager [を再起動するには\(](#page-10-1)11ページ) をご覧ください。

# <span id="page-17-0"></span>ポートの指定

では、ライセンスマネージャ (Imgrd) ポートとベンダーデーモン (minitab) ポートという2つのポートがワーク ステーションとサーバー間の通信に使用されます。ライセンスファイルを変更して、が使用するポート番号を指定 できます。

ポートをファイアウォールでのオープンポートとして識別する必要がある場合、手動でポートを指定することが役 立ちます。通信がブロックされているように見える場合は、ソフトウェアファイアウォールを含め、ワークステー ションとサーバーの間のファイアウォールでこれらの開いているポートを構成します。詳細は[、エラー96\(](#page-32-0)33ペー ジ) をご覧ください。

<span id="page-17-1"></span>ライセンスマネージャポートとベンダーデーモンポートは、同じライセンスファイルで指定できます。ライセンス ファイルを編集する前に、バックアップを取っておきます。

## ライセンスマネージャポートを指定するには

Minitab License Managerサービスを起動するたびに、ライセンスマネージャ(lmgrd)によって27000〜27009の 範囲で最初の利用できるポートが自動的に選択されます。このポート番号を永久値に設定できます。

次のステップを実行するには、管理者としてログインしている必要があります。

1. テキストエディタで、ライセンスファイルを以下のフォルダから開きます。

- 64ビットバージョン: C:\Program Files\Minitab\License Manager\minitab.lic
- 32ビットバージョン: C:\Program Files (x86)\Minitab\License Manager\minitab.lic
- 2. 最初の行のMACアドレスの後ろにそのポート番号を入力します。MACアドレスとポート番号の間の空白文字は、 以下のステップ7の例に示すように、そのまま残します。
- 3. ファイルを保存します。
- 4. Minitab License Managerサービスを再起動して、ライセンスファイルを再読み込みします。「Minitab [License](#page-10-1) Manager [を再起動するには](#page-10-1)(11ページ)」を参照してください。

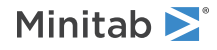

- 5. 変更を確認します。パソコンの場合 テキストエディタで、C:\ProgramData\Minitab\License Managerにある Minitab License Managerログファイル(minitab.dl)を開きます。
- 6. lmgrd tcp-portを含む行を見つけます。

7. この行のポート番号が正しいことを確認します。たとえば、lmgrd tcp-port 27001となります。

ライセンスマネージャポートとして27001が指定されたライセンスファイルの例:

次の例では、製品は Minitab、workspace、predictiveanalytics、または healthcareのいずれかです。オプション ファイルが使用中の場合は、製品名がminitab.licファイルおよびminitab.optファイルの製品名と一致していること を確認してください。たとえば、製品が Minitab の場合、minitab.lic ファイルの製品名は、次の太字で示すように Minitab にする必要があります。

SERVER this host 0A1B2C3D4E5F 27001 VENDOR minitab USE\_SERVER INCREMENT Minitab minitab 19 01-dec-2020 100 VENDOR\_STRING="limited \ term, limited users, borrowing enabled" DUP GROUP=UH \ ISSUER=Minitab ISSUED=01-dec-2018 BORROW=26280 \ NOTICE="Customer ID: 01234 License Coord ID: 56789 ¥ RENI01234" SN="STDORD56789 01234INC" START=01-dec-2018 ¥ SIGN="1C71 F7B8 641F 7A84 F052 9650 F5E6 B093 ACBC 04C4 AF4D \ 5B3B 0F38 C3FB DF49 1720 F1BA D1CD 646D 4C9D 824B E7A9 F724 \ 3EDA 9B09 5628 733F F646 AC87 6C39"

## <span id="page-18-0"></span>ベンダーデーモンポートを指定するには

ベンダーデーモン(minitab)ポートは、Minitab License Managerサービスが起動するたびに広範なポート番号の 中から動的に割り当てられます。このポート番号を永久値に設定できます。

次のステップを実行するには、管理者としてログインしている必要があります。

- 1. テキストエディタで、ライセンスファイルを以下のフォルダから開きます。
	- 64ビットバージョン: C:\Program Files\Minitab\License Manager\minitab.lic
	- 32ビットバージョン: C:\Program Files (x86)\Minitab\License Manager\minitab.lic
- 2. 2行目の最後に「port=」およびポート番号を入力します(「port=」は大文字小文字が区別されます)。minitab とport=の間には空白文字を残してください。
- 3. ファイルを保存します。
- 4. Minitab License Managerサービスを再起動して、ライセンスファイルを再読み込みします。「Minitab [License](#page-10-1) Manager [を再起動するには](#page-10-1)(11ページ)」を参照してください。
- 5. 変更を確認します。パソコンの場合 テキストエディタで、C:\ProgramData\Minitab\License Managerにある Minitab License Managerログファイル(minitab.dl)を開きます。
- 6. minitab using TCP-portを含む行を見つけます。
- 7. この行のポート番号が正しいことを確認します。たとえば、minitab using TCP=port 3000となります。

ベンダーデーモンポートとして3000が指定されたライセンスファイルの例:

次の例では、製品は Minitab、workspace、predictiveanalytics、または healthcareのいずれかです。オプション ファイルが使用中の場合は、製品名がminitab.licファイルおよびminitab.optファイルの製品名と一致していること

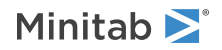

を確認してください。たとえば、製品が Minitab の場合、minitab.lic ファイルの製品名は、次の太字で示すよう に Minitab にする必要があります。

SERVER this host 0A1B2C3D4E5F VENDOR minitab port=3000 USE\_SERVER INCREMENT Minitab minitab 19 01-dec-2020 100 VENDOR STRING="limited  $\frac{4}{3}$ term, limited users, borrowing enabled" DUP\_GROUP=UH \

ISSUER=Minitab ISSUED=01-dec-2018 BORROW=26280 \ NOTICE="Customer ID: 01234 License Coord ID: 56789 \ RENI01234" SN="STDORD56789 01234INC" START=01-dec-2018 ¥ SIGN="1C71 F7B8 641F 7A84 F052 9650 F5E6 B093 ACBC 04C4 AF4D \

# <span id="page-19-0"></span>オプションファイル

オプションファイルを使用して、任意のユーザーやグループのライセンスの予約や除外などのMinitab License Managerのさまざまなライセンスシステムオプションを制御できます。

## オプションファイルを使用するには

次のステップを実行するには、管理者としてログインしている必要があります。

- 1. テキストエディタで、新しいファイルを開きます。
- 2. が提供するFlexNet Publisher License [Administration](https://www.minitab.com/uploadedFiles/Documents/license-management/FlexNetLicenseAdminGuide.pdf) Guideに記載されている適切な構文に従って、設定値を 入力します。オプションファイルの例は、このトピックの最後部を参照してください。
- 3. **[ファイル]** > **[名前を付けて保存]**ファイル名前を付けて保存を選択し、minitab.licと同じフォルダを参照します:
	- 64ビットバージョン: C:\Program Files\Minitab\License Manager
	- 32ビットバージョン: C:\Program Files (x86)\Minitab\License Manager
- 4. ファイルをminitab.optという名前で保存します。 minitab.opt
- 5. サービスを再起動します Minitab License Manager 。「Minitab License Manager [を再起動するには\(](#page-10-1)11ペー ジ)」を参照してください。
- 6. オプションファイルが正常に実装されたかを確認するには、以下を行います。パソコンの場合 テキストエディ タで、C:\ProgramData\Minitab\License ManagerにあるMinitab License Managerログファイル(minitab.dl) を開きます。
- 7. Using options file:<path\_to\_options\_file>を含む行を見つけます。このテキストが見つかった場合、オプショ ンファイルは正常に実装されています。

minitab.optが見つかった場合、Minitab License Managerサービスはそれを読み出し、設定をファイルに実装しま す。

以下に示すオプションファイルの例では、1行目でユーザーtjonesがMinitabを使用できないように指定します。2行 目では、同じユーザーがMinitab Workspaceを使用できないように指定しています。3行目では、「quality」とい う名前のグループを作成し、グループのメンバーを定義しています。4行目では、qualityグループの3つのライセン

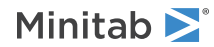

スを予約しています。5行目では、5つのライセンスを借用できないように指定しています。6 行目は、予測分析モ ジュールにアクセスできる 5 人のユーザーを示します。

EXCLUDE Minitab USER tjones EXCLUDE workspace USER tjones GROUP quality jsmith bmiller awilson RESERVE 3 minitab GROUP quality BORROW\_LOWWATER minitab 5 INCLUDE predictiveanalytics USER abesoe bcarmel cduxelle depson efesler

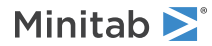

<span id="page-21-0"></span>クライアントインストールオプショ ン

ソフトウェアをインストール、構成、およびライセンス交付を受けたら、クライアントをインストールできます。

- [ **[ライセンスを使用してアクティブ化]** する] を選択します (サインイン、プロダクト キー、ライセンス サー バー、またはライセンス ファイル)。
- インストール先フォルダを任意で変更します。デフォルトでは、Minitab WorkspaceはC:\Program Files (x86)\Minitab\Minitab Workspaceにインストールされます。

## <span id="page-21-1"></span>アップデートの確認

アップデートの確認はデフォルトで有効に設定されています。自動確認は製品立ち上げ時に毎回実行され、各ユー ザーはいつでもアップデートの有無を手動で確認することができます。導入時にオプションのプロパティを設定し て、アップデートの確認を無効にすることができます。詳細は、 Minitab [Workspace](#page-22-0) の導入(23ページ)をご覧 ください。

## アップデートを手動で確認するには

- 1. Minitab Workspaceを開きます。
- 2. **[ヘルプ]** > **[アップデートの確認]**を選択します。
- 3. アップデートがある場合は、指示に従ってソフトウェアを更新します。

## アップデートの確認を無効にするには

- 1. 管理者としてコマンドプロンプトを開き、control appwiz.cplと入力します。
- 2. **[Minitab Workspace]**を選択して、**[アンインストール/変更]**をクリックします。管理者パスワードを入力する か、または確認するよう求められます。
- 3. **[Minitab Workspace]**のセットアップダイアロブボックスで、**[変更]**を選択します。
- 4. **[ソフトウェアアップデートの確認を有効にする]**をオフにします。
- 5. **[次へ]**をクリックし、**[インストール]**をクリックします。

**注** アップデートの確認を削除または無効にすると、重要なアップデート、バグ修正、問題やエラーに関する通知を自動的に受け取るこ とはなくなります。

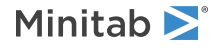

# <span id="page-22-0"></span>Minitab Workspace の導入

コマンドラインを使用して、クライアントコンピュータにMinitabWorkspaceをインストールできます。それには、 適切なコマンドライン構文を使用してインストールごとにライセンス情報を指定する必要があります。以下の表に、 エンドユーザーに対するコマンドライン導入または一括導入で使用可能なプロパティとスイッチの概要を示します。

### EXE スイッチ表

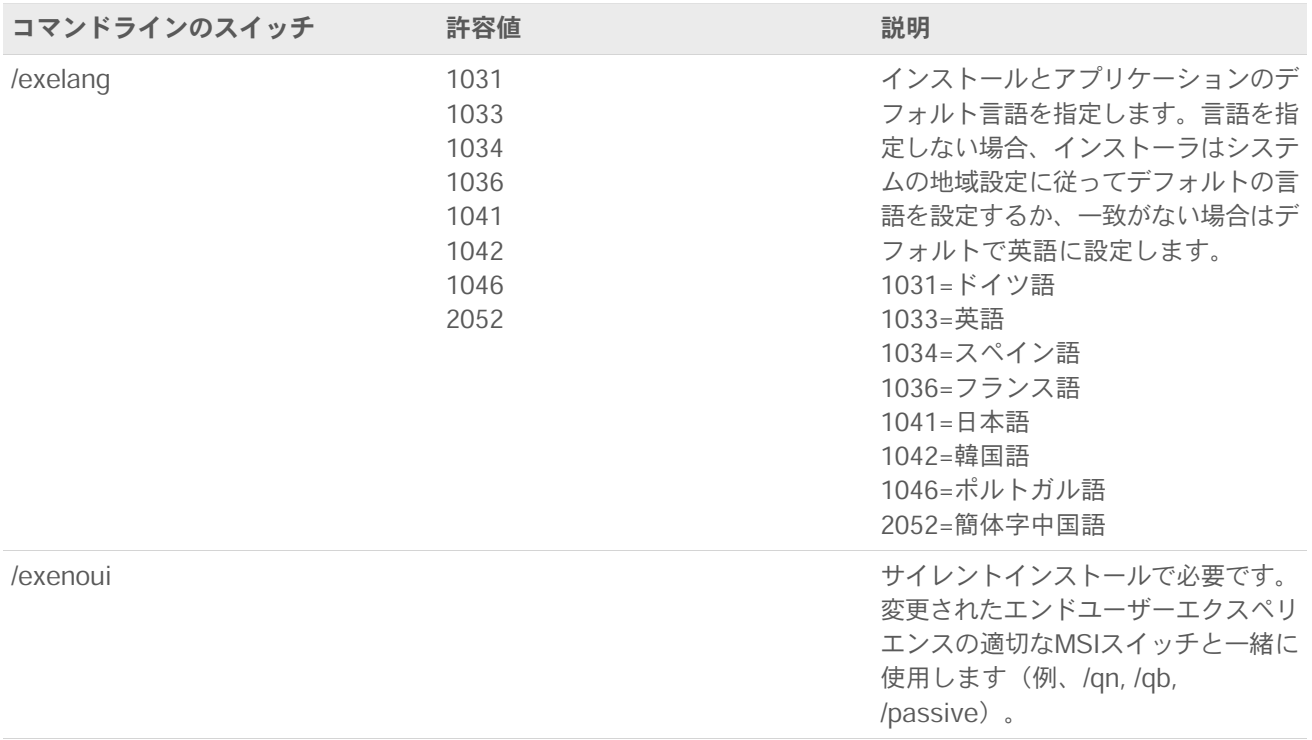

### MSI スイッチ表 (共通)

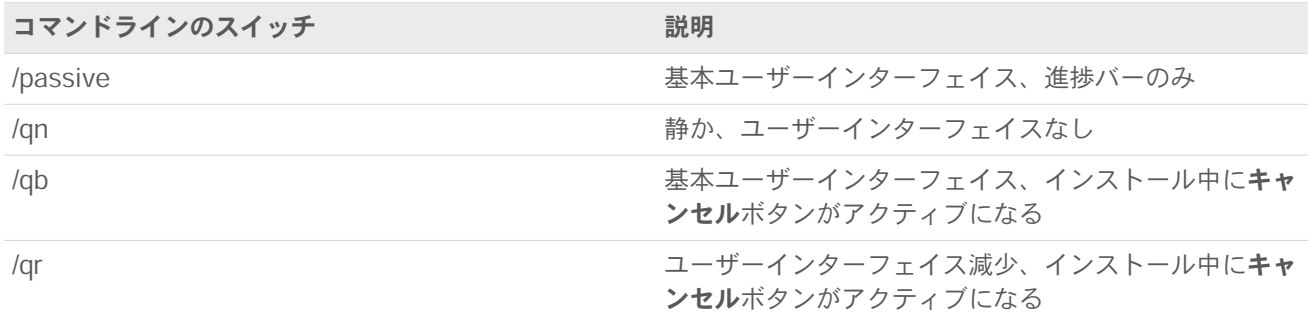

### プロパティ表

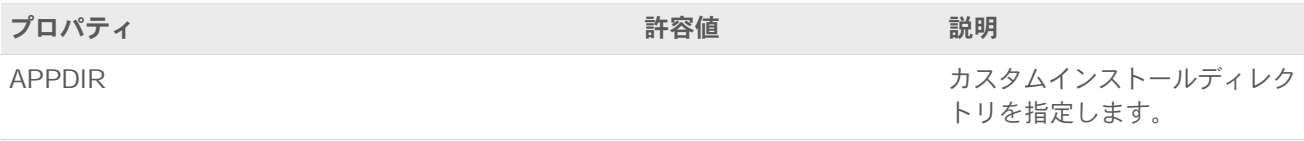

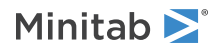

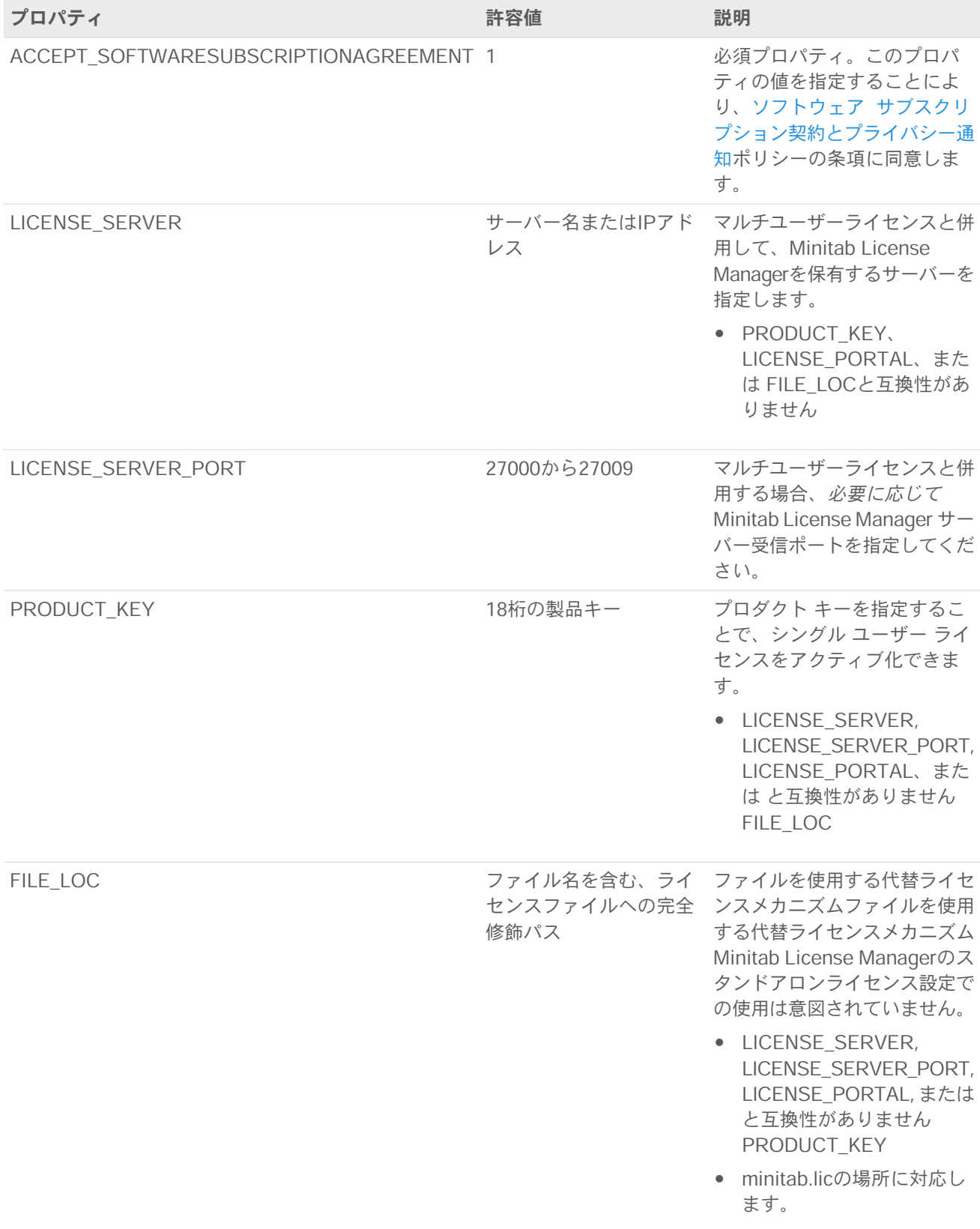

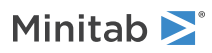

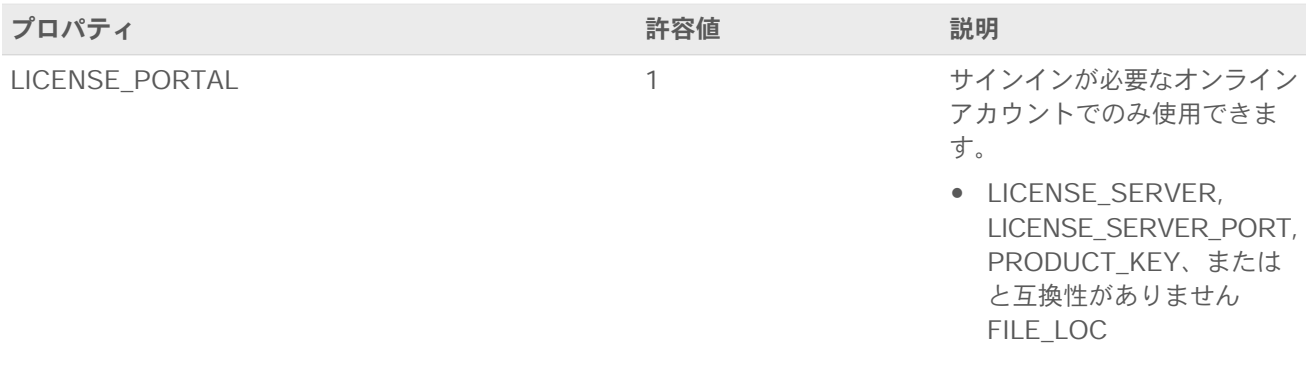

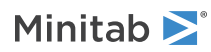

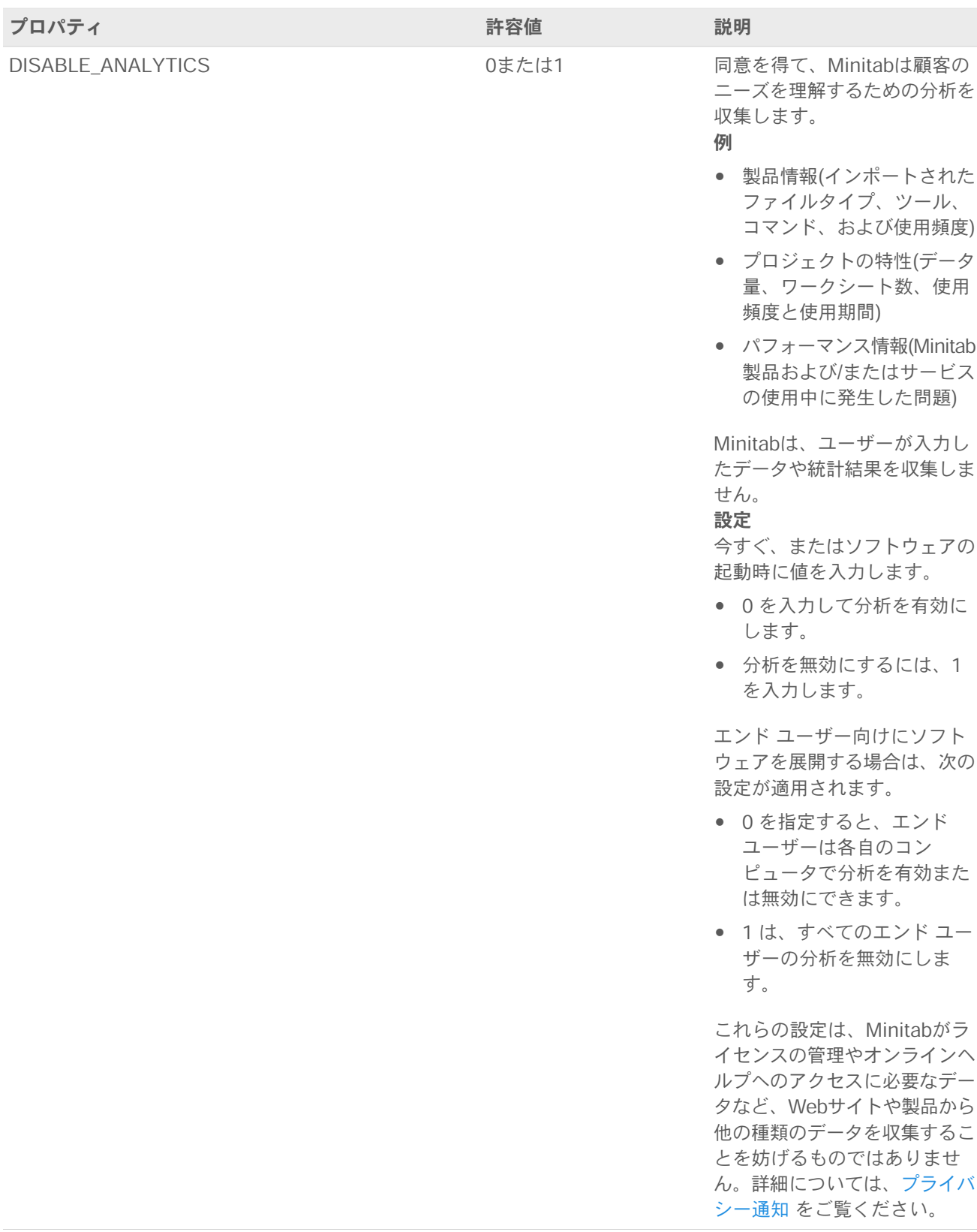

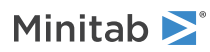

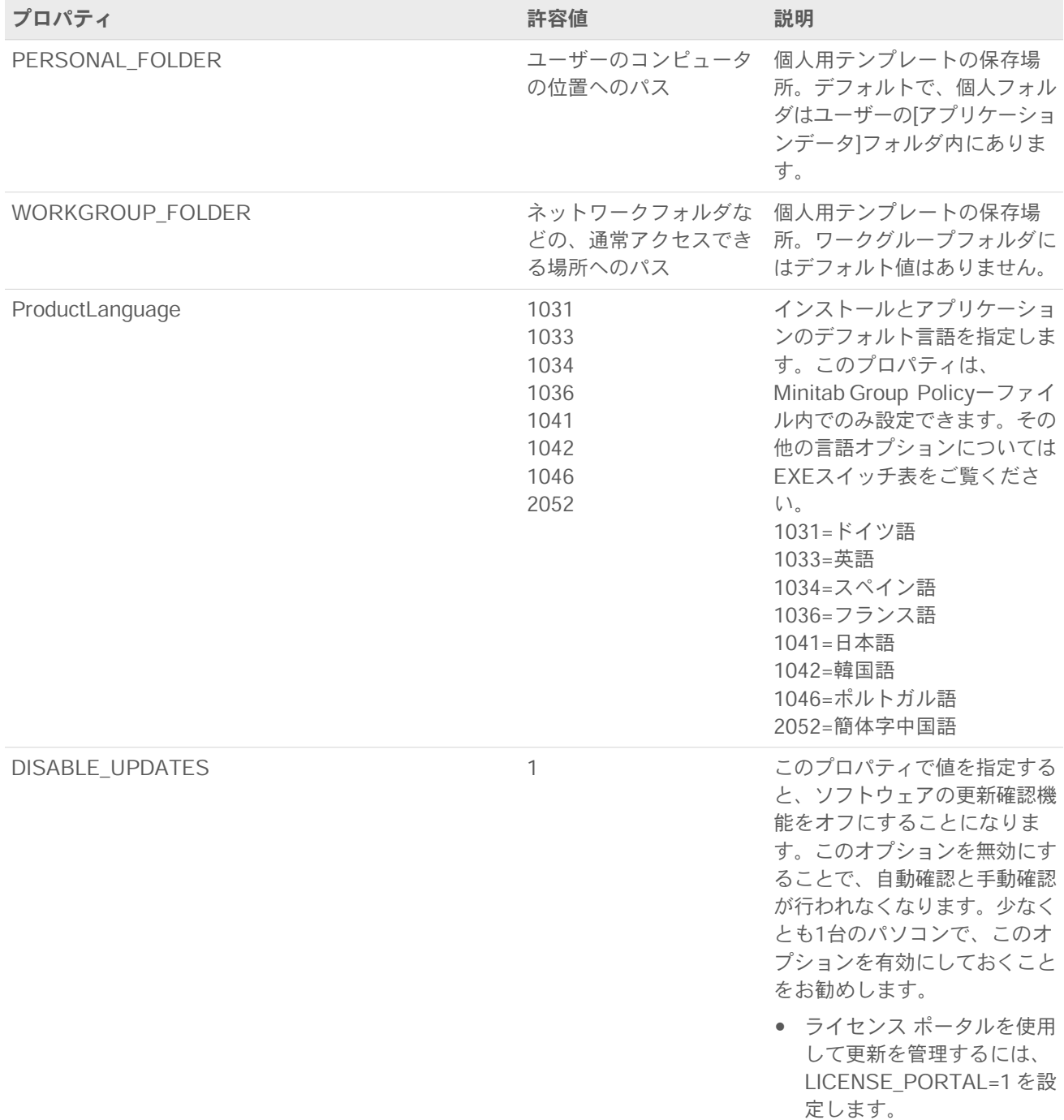

### コマンドラインの詳細

1. 、/qb、または/passiveを使用する場合は、/exenouiスイッチを使用する必要があります。

2. コマンドラインのスイッチが正しい順序になっていることを確認します。

- EXE スイッチはスイッチの前に置く必要があります MSI 。
- MSI スイッチはプロパティの前になければなりません MSI。

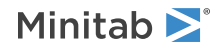

- 3. ライセンスプロパティ (LICENSE\_PORTAL, PRODUCT\_KEY, LICENSE\_SERVER, または FILE\_LOC )を指 定しない場合は、無料試用版がインストールされます。
- 4. Minitab Workspaceの以前のバージョンがインストールされている場合、アップグレード中に指定されていな い場合、既存の値は APPDIR, LICENSE\_PORTAL, LICENSE\_SERVER, LICENSE\_SERVER\_PORT, および PRODUCT KEY に使用されます。

#### 必須構文

次のコマンドを使用します: **productV.v.v.vsetup.exe**, ここで、

- 小文字 **product** はソフトウェアの名前です。
- 大文字 **<sup>V</sup>** は、ソフトウェアのメジャー リリース番号を示します。
- 小文字 **<sup>v</sup>** (最大 3)は、ソフトウェアのメジャー リリースの更新を示します。

例: minitabworkspace1.4.2setup.exe [EXE スイッチ表] [MSI スイッチ表] [プロパティ表]

#### 例

**注** 以下の例には改行は含まれません。

#### **デフォルト言語の英語、アカウントのサインインをサイレントインストールする:**

productV.v.v.vsetup.exe /exenoui /exelang 1033 /qn ACCEPT\_SOFTWARESUBSCRIPTIONAGREEMENT=1 LICENSE\_PORTAL=1

#### **静かにインストール、ドイツ語のデフォルト言語:**

productV.v.v.vsetup.exe /exenoui /exelang 1031 /qn ACCEPT\_SOFTWARESUBSCRIPTIONAGREEMENT=1

#### **デフォルト言語の英語、マルチユーザーライセンスをサイレントインストールする:**

productV.v.v.vsetup.exe /exenoui /exelang 1033 /qn ACCEPT\_SOFTWARESUBSCRIPTIONAGREEMENT=1 LICENSE\_SERVER=サーバー名

#### **デフォルト言語の英語、マルチユーザーライセンス設定のサーバーとポート、ワークグループおよび個人用テンプ レートフォルダ設定、アップデートが無効になっていることの確認機能をサイレントインストールする:**

productV.v.v.vsetup.exe/exenoui/exelang 1033/gn ACCEPT\_SOFTWARESUBSCRIPTIONAGREEMENT=1 LICENSE SERVER=サーバー名 LICENSE SERVER PORT=27000 WORKGROUP\_FOLDER=\\server1\workgroup PERSONAL\_FOLDER=C:\templates DISABLE\_UPDATES=1

#### **デフォルト言語の英語、ライセンスファイルをサイレントインストールする :**

productV.v.v.vsetup.exe /exenoui /exelang 1033 /qn ACCEPT\_SOFTWARESUBSCRIPTIONAGREEMENT=1 FILE\_LOC="C:\minitab.lic"

#### **デフォルト言語の英語、製品キー付きのシングルユーザーライセンス、およびカスタムインストールディレクトリ をサイレントインストールする:**

productV.v.v.vsetup.exe /exenoui /exelang 1033 /qn ACCEPT\_SOFTWARESUBSCRIPTIONAGREEMENT=1 PRODUCT KEY=123456789012345678 APPDIR="C:\新しいカスタム インストール フォルダ"

#### **Minitab Workspace をサイレントアップグレードする:**

productV.v.v.vsetup.exe /exenoui /qn ACCEPT\_SOFTWARESUBSCRIPTIONAGREEMENT=1

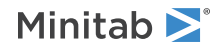

**Minitab Workspace 製品コードを使用してサイレントアンインストールする:**

msiexec /x {Product Code} /qn

Product Codee レジストリの場 :

[HKEY\_LOCAL\_MACHINE\SOFTWARE\WOW6432Node\Microsoft\Windows\CurrentVersion\Uninstall\Minitab Workspace V.v.v.v]

文字列 : UninstallPath

## <span id="page-28-1"></span>Group policy の使用法

Mass Deployment PackageのGroupPolicyにあるMSIは、Group Policyー展開方法にのみ使用します。プロパティ が正しく設定されていることを確認するには、Group PolicyMSIsを再パッケージ化ツールと組み合わせて使用しま す。

- 既定の言語として英語を使用してMinitab Workspaceをインストールするには、 productV.v.v.vsetupGroupPolicy.English.msiを使用します。
- 英語以外の既定の言語でMinitab Workspaceをインストールするには、 productV.v.v.vsetupGroupPolicy.MultiLanguage.msiを を使用します。

<span id="page-28-0"></span>ProductLanguageプロパティは、サポートされている言語の値に設定します。サポートされている言語の値の一覧 については、プロパティの表を参照してください。

# ライセンスの種類の変更

を使用するには、有効なライセンスが必要です。場合によっては、ライセンスの種類の切り替えが必要になること もあります。例えば、ライセンスサーバーを使用してトライアルライセンスからマルチユーザーライセンスに切り 替える時に、ライセンスの種類を変更します。

Minitab Workspaceのライセンスタイプを変更するには:

- 1. Minitab Workspaceを開きます。
- 2. **[ヘルプ]**を選択します。
- 3. **[ライセンス情報]**で、**[ライセンスタイプの変更]**を選択します。
- 4. 適切なライセンスタイプを選択し、必要なライセンス情報を入力します。

Minitab Workspaceを開いたときにエラーが発生した場合は、ライセンスダイアログの**[ライセンスタイプの変更]** を選択して、現在インストールされているライセンスタイプを変更します。

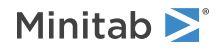

# <span id="page-29-0"></span>[タグ]トラブルシューティング[タグ]

このセクションでは、Minitab製品のライセンスとインストールに関する問題のトラブルシューティングについて説 明します。

# <span id="page-29-3"></span>ログファイル

とMinitab License Managerの両方で、トラブルシューティングで使用するログファイルを生成することができま す。

## インストールログファイル

<span id="page-29-2"></span>インストールログファイルには、インストール日時やソフトウェアのインストール先フォルダなどの情報が含まれ ます。インストール ログ ファイルは、次のコマンドを使用して作成できます。 productV.v.v.vsetup.exe /exenoui /qn /l\*v C:\install.log ACCEPT\_SOFTWARESUBSCRIPTIONAGREEMENT=1 LICENSE\_SERVER=サーバー名

## ログファイル

Minitab License Manager、ライセンスの使用を制御するサーバーソフトウェアです。このソフトウェアは、ライ センスのチェックイン、チェックアウト、およびエラーメッセージなどのイベントで更新されるログファイルを生 成します。ログファイルはminitab.dlという名前で、C:\ProgramData\Minitab\License Managerの隠しフォルダに あります。

- Minitab License Managerのログファイルを見つけるには、非表示の項目を表示します。
- Minitab License Managerのログファイルを読み出すには、テキストファイルで開きます。
- Minitab License Managerのログファイルのサイズをリセットするには(サイズが大きくなりすぎるときなど)、 Minitab License Managerを再起動します。詳細は、「Minitab License Manager [を再起動するには](#page-10-1)(11ペー ジ)」を参照してください。

<span id="page-29-1"></span>**注** ログ ファイルの詳細については Minitab License Manager 、 によって配布される FlexNet Publisher License [Administration](https://www.minitab.com/uploadedFiles/Documents/license-management/FlexNetLicenseAdminGuide.pdf) Guide を参照してください Flexera Software LLC。

## Minitab License Manager ステータスと設定を確認する

Minitab License Managerのステータスを確認することで、使用中のライセンス数とその使用者などのネットワー クライセンスアクティビティを監視できます。また、構成設定も確認できます。

- 1. インストールフォルダに移動します Minitab License Manager。
	- 64ビットバージョン: C:\Program Files\Minitab\License Manager
	- 32ビットバージョン: C:\Program Files (x86)\Minitab\License Manager
- 2. lmtools.exeをダブルクリックします。

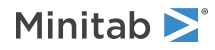

- 3. 次のいずれかを実行します。
	- サーバーのステータスを確認するには、**[サーバーのステータス]**タブをクリックします。**[ステータス問い合 わせの実行]**をクリックします。
	- サーバーの構成を確認するには、**[構成サービス]**タブをクリックします。
	- ライセンス情報を確認するには、**[サーバー診断]**タブをクリックします。**[診断の実行]**をクリックします。

この例に示すように、ライセンスが一覧表示されます。

Users of workspace: (Total of 50 licenses used; Total of 33 licenses in use)

また、各ライセンスの具体的な詳細も一覧表示されます。

jsmith LAB\_PC (v1.0)(LAB\_PC/27000 302), start Fri 3/1 4:15

jsmithはユーザー名で、LAB\_PCはコンピュータ名、27000はライセンスマネージャのポートです。

借用ライセンスは、有効期限が秒単位で表示されます。たとえば、下記のライセンスは314159秒後に有効期限が切 れます。

<span id="page-30-0"></span>jsmith LAB\_PC (v1.0)(LAB\_PC/27000 302), start Fri 3/1 4:15 (linger: 314159)

# FlexNetライセンスエラー

ライセンスをチェックアウトできないことを示す、一部のFlexNetエラーメッセージが表示される場合があります。 これらのメッセージは、一般的に次のような形式になっています。

FLEXNET License Error Number: Error text.

たとえば次のようになります。

FLEXNET License Error -97-121-0: Check out failed

発生する可能性があるエラーの一部を以下に一覧表示します。可能なエラーコードの完全なリストについては、 FlexNet Publisher License [Administration](https://www.minitab.com/uploadedFiles/Documents/license-management/FlexNetLicenseAdminGuide.pdf) Guideをご覧ください。

## エラー15

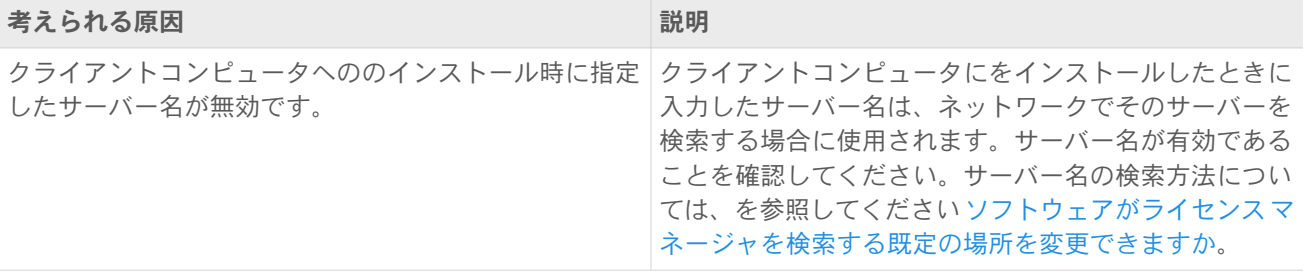

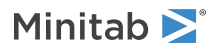

## エラー25

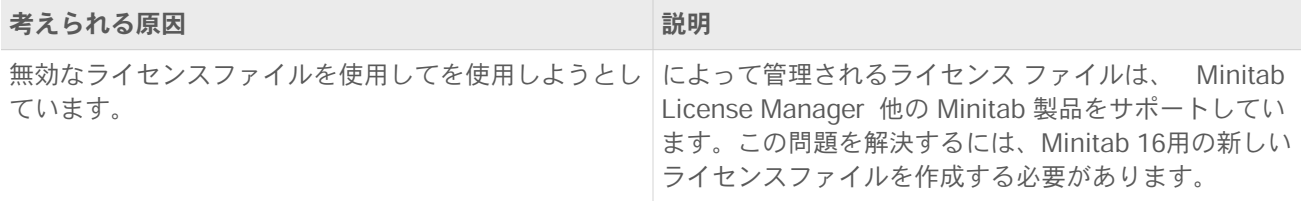

## エラー34

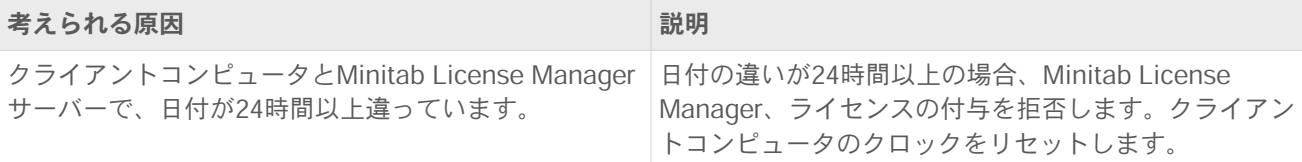

## エラー68

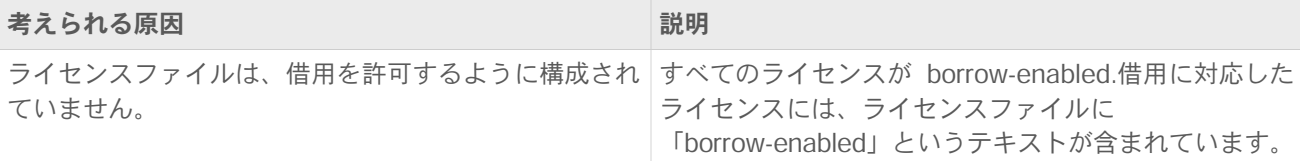

## エラー92

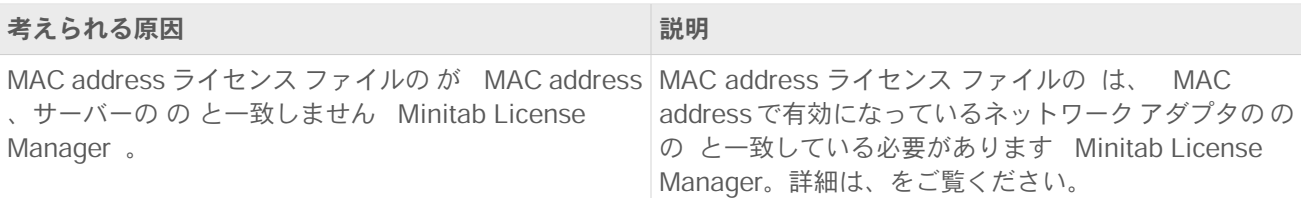

## エラー95

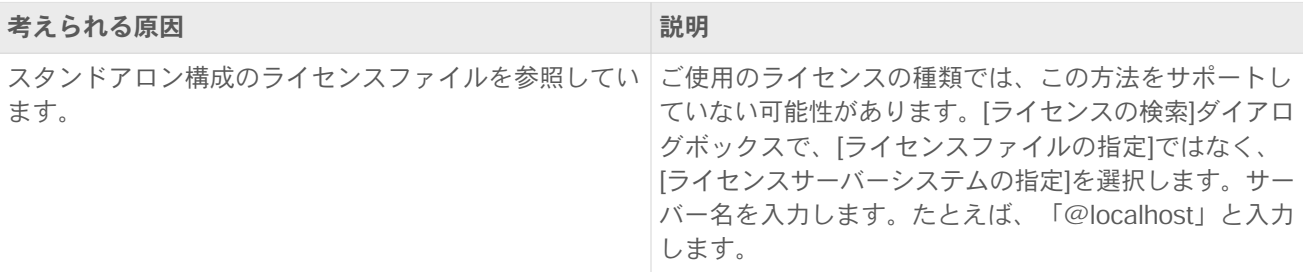

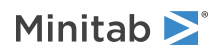

## <span id="page-32-0"></span>エラー96

<span id="page-32-3"></span>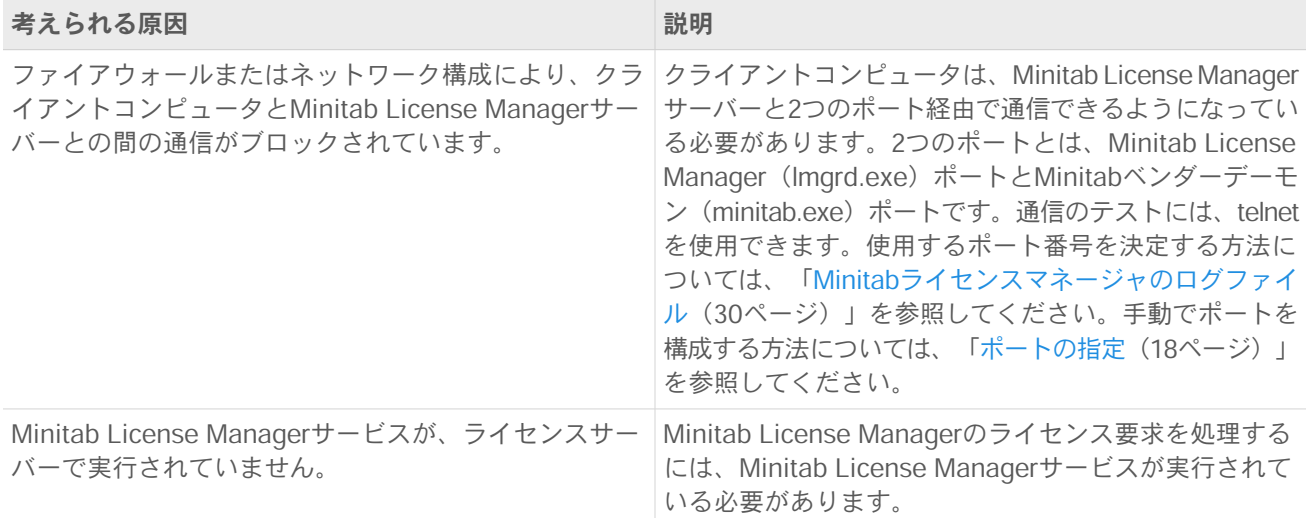

## エラー97

<span id="page-32-2"></span><span id="page-32-1"></span>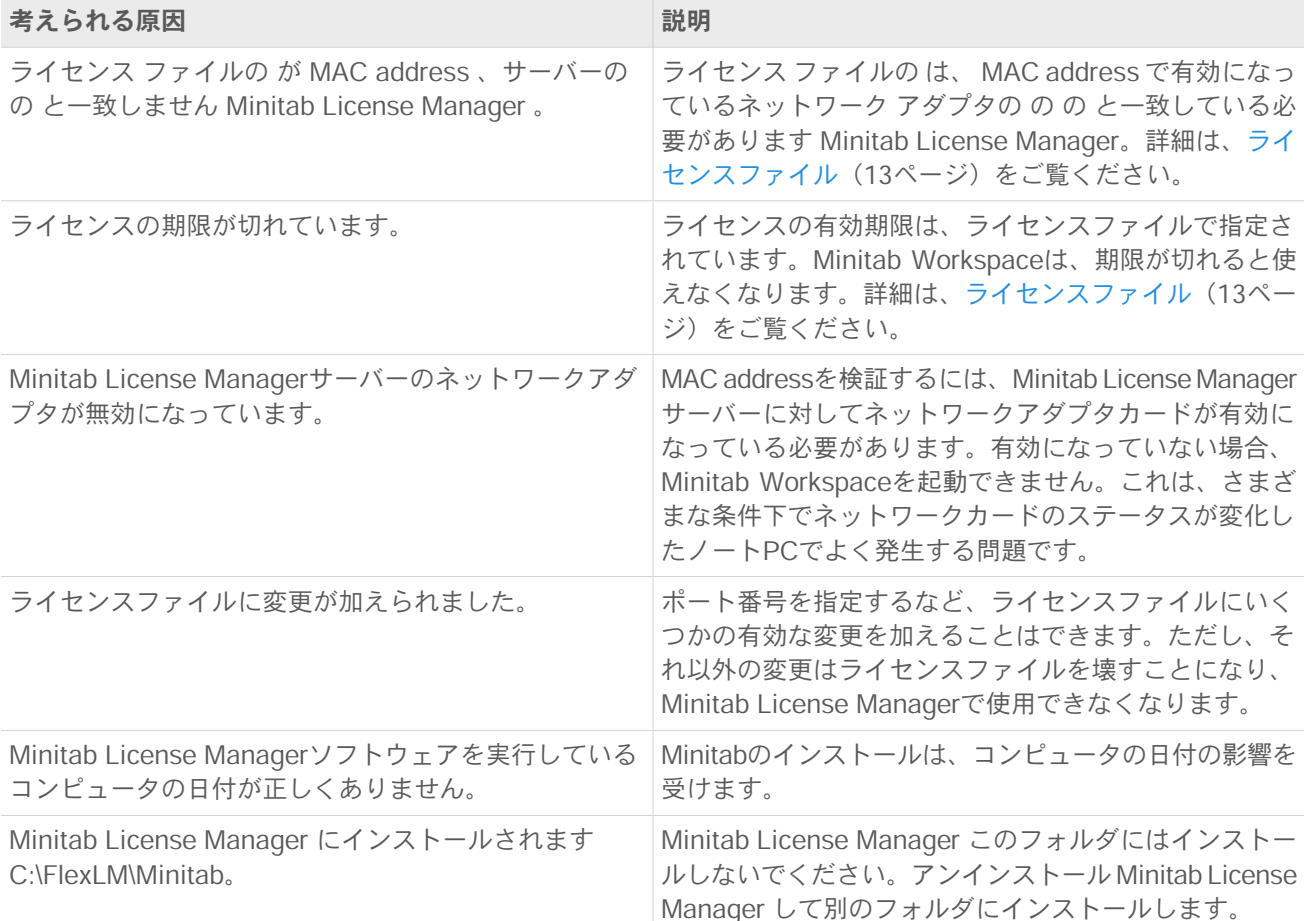

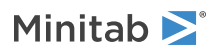

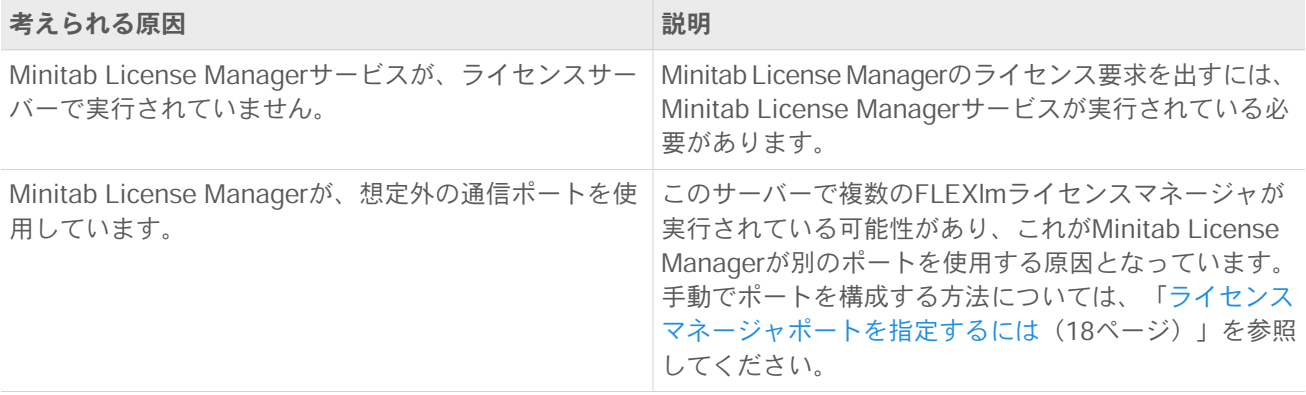

### エラー104

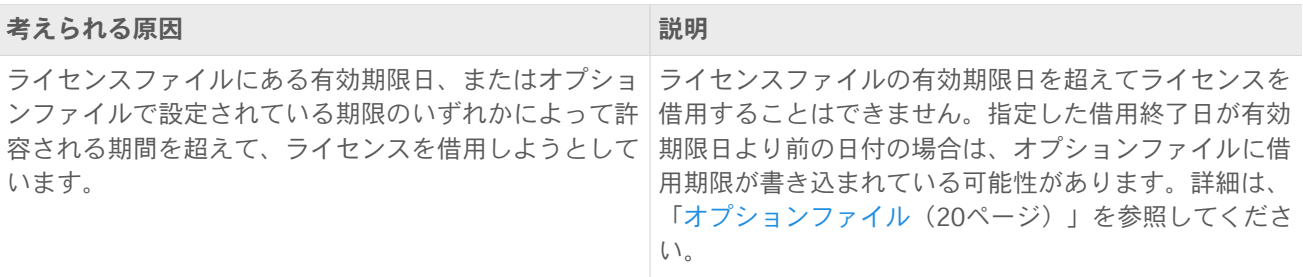

# <span id="page-33-1"></span>Minitab License Manager 開始に失敗する

サービスが起動しない場合には、次のエラーメッセージが表示されることがあります。

ローカルコンピュータ上のMinitab License Manager が起動後に停止しました。パフォーマンスログやアラート サービスなどの一部のサービスは、実行する作業がない場合は自動的に停止します。

<span id="page-33-0"></span>問題のトラブルシューティングには、次の表を使用してください。

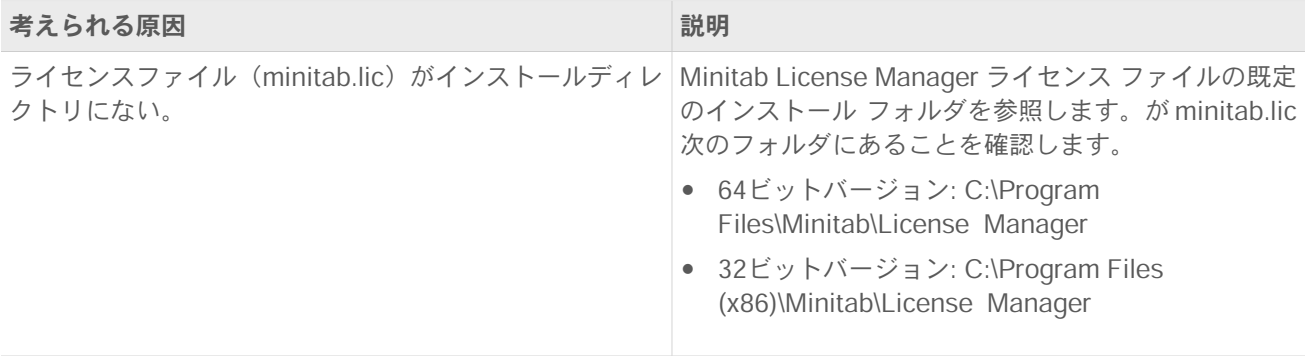

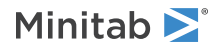

<span id="page-34-0"></span>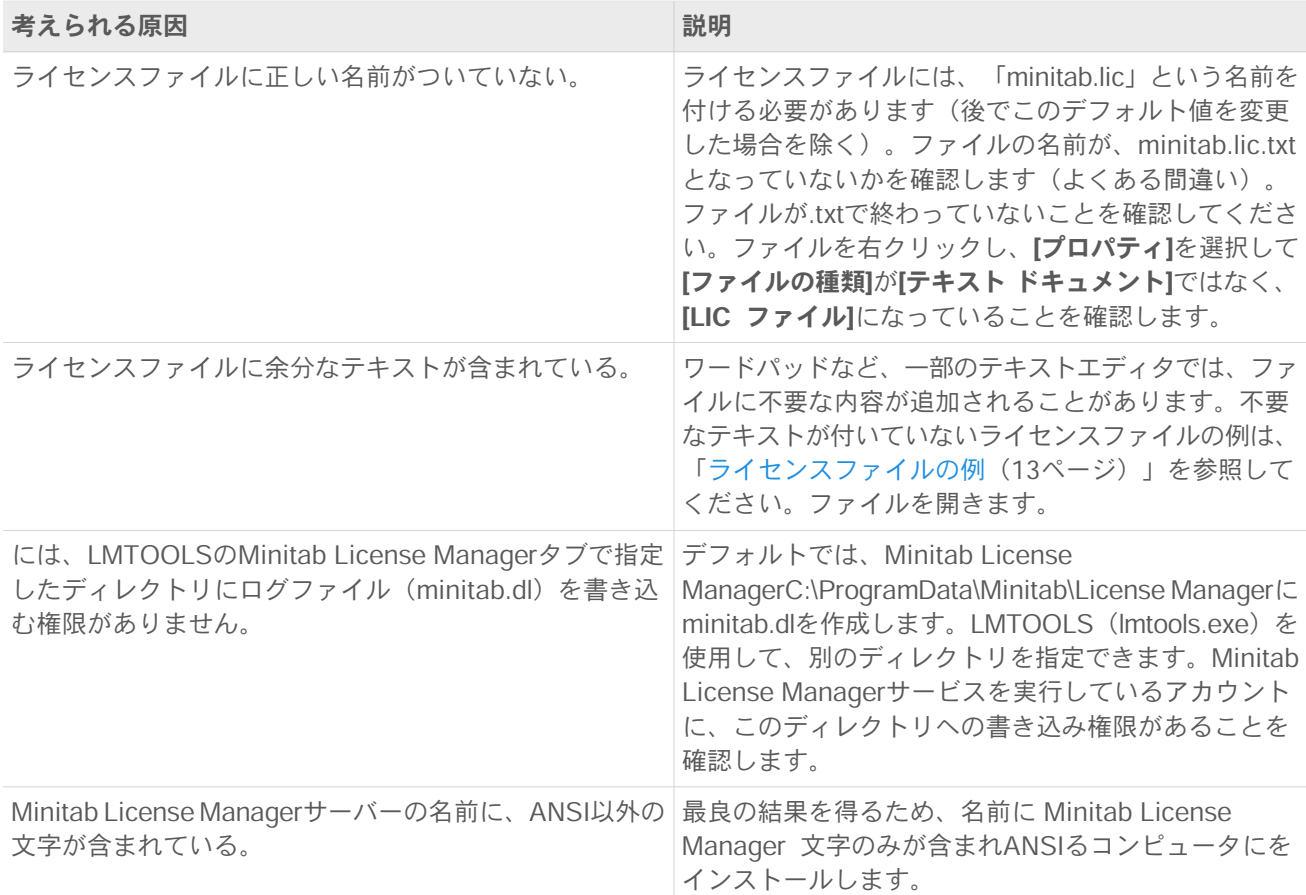

## Web サイトのエラー

## アクセスが拒否される

正規ユーザーではない場合、Minitabマルチユーザーライセンス管理Webページにアクセスすると、Access Denied エラーメッセージが表示されることがあります。詳細は、「[ステップ1:マルチユーザーライセンスWebページの](#page-3-1) [正規ユーザーをする\(オプション\)](#page-3-1) (4ページ)」を参照してください。

## 続行できません: 権利を利用できません

<span id="page-34-1"></span>組織からの有効な発注がない場合、マルチユーザーライセンス管理Webページにログインしてライセンスファイル を作成すると、「続行できません: 権利を利用できません」というメッセージが表示されます。Minitabの営業担当 者にお問い合わせください。

オンラインリソース

次のオンラインリソースを利用できます。

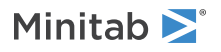

- にあるトラブルシューティングソリューション <https://support.minitab.com/installation/>
- Minitabマルチユーザー製品の最新ダウンロード <https://www.minitab.com/downloads/>
- Minitabマルチユーザー製品の最新マニュアル <https://www.minitab.com/support/documentation/>
- FlexNet Publisher License Administration Guide によって配布 Flexera Software LLC <https://www.minitab.com/uploadedFiles/Documents/license-management/FlexNetLicenseAdminGuide.pdf>

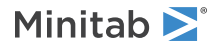

# <span id="page-36-0"></span>索引

### **F**

FlexNetライセンスエラー [31](#page-30-0)

### **G**

group policy 使用 [29](#page-28-1)

### **L**

LMTOOLS [11](#page-10-0), [30](#page-29-1)

### **M**

MAC address [5](#page-4-0) Minitab License Manager [10](#page-9-0) ステータスの確認 [30](#page-29-1) トラブルシューティング [30](#page-29-0) ユーティリティ [11](#page-10-0) ログファイル [30](#page-29-2) 管理ツールおよび手順 [11](#page-10-0) minitab.dl [35](#page-34-0) minitab.lic [13](#page-12-1) Minitabライセンスコーディネータ [4](#page-3-1)

### **W**

Webページの正規ユーザー [4](#page-3-1)

### **あ**

アップデート [22](#page-21-1) アップデートの確認 [22](#page-21-1) アドオンモジュール [15](#page-14-0)

### **い**

インストール クイックスタート [4](#page-3-0) トラブルシューティング [30](#page-29-0) 構成 [4](#page-3-2) 構成ファイル [23](#page-22-0)

### **お**

オプションファイル [20](#page-19-0) オンラインリソース [35](#page-34-1)

### **し**

システム要件 [6](#page-5-2) シングルユーザーライセンス [4](#page-3-0)

### **す**

スタンドアロン構成 [9](#page-8-1)

**そ** ソフトウェアアップデート [22](#page-21-1)

### **た**

ダウンロード オンライン [35](#page-34-1)

## **て**

デバッグファイル [35](#page-34-0)

### **と**

トラブルシューティング FlexNetライセンスエラー [31](#page-30-0) license file [34](#page-33-0) Minitab License Manager [30,](#page-29-0) [34](#page-33-1) minitab.dl [35](#page-34-0) インストール [30](#page-29-0) デバッグファイル [35](#page-34-0) ネットワークアダプタ [33](#page-32-1) 期限切れのライセンス [33](#page-32-2)

### **ね**

ネットワークアダプタ [33](#page-32-1) ネットワーク構成 [8](#page-7-3)

### **ふ**

ファイアウォール [33](#page-32-3)

### **ほ**

ポート [18](#page-17-0) ベンダーデーモン [19](#page-18-0) ライセンスマネージャ [18](#page-17-1)

### **ま**

マニュアル オンライン [35](#page-34-1) マルチユーザーライセンス [4](#page-3-0) マルチユーザーライセンスWebペー ジ [4](#page-3-1), [5](#page-4-0)

### **ら**

ライセンスコーディネータ [4](#page-3-1) ライセンスの更新 [17](#page-16-0) ライセンスの借用 [9](#page-8-0) ライセンスの種類 変更 [29](#page-28-0) ライセンスファイル [13](#page-12-0) トラブルシューティング [34](#page-33-0) 作成 [5](#page-4-0) ライセンスファイルの作成 [5](#page-4-0)

### **ろ**

ログファイル [30](#page-29-3)

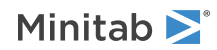

Minitab Workspace 素引

38